# **State of New/Jersey** *Department of Health*

**Patient Safety Reporting System**

**Module 2 – New Event Entry**

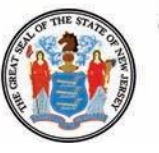

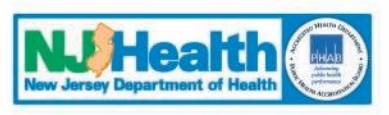

**Phil Murphy Governor**

**Shereef M. Elnahal, M.D., M.B.A. Commissioner**

**Sheila Oliver Lieutenant Governor**

# **Patient Safety Reporting System**

# **Course Contents**

- **I. Preparing to Enter an Event**
- **II. Entering a New Event**
- **III. Event Review by PSRS**
- **IV. Other Communications About the Event**

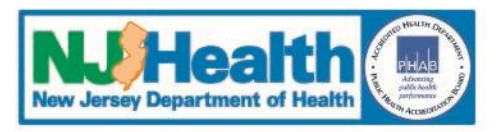

# **Patient Safety Reporting System**

# **I. Preparing to Enter an Event**

- **1. Log into the system**
- **2. Access the "Resources" tab from the Main Menu**
- **3. "Resources" Tab Menu**
	- Information Consulted
	- **Report Questions**
	- User Guide
- **4. Select Event Type**
- **5. View Initial Event Questions**
- **6. Information needed will be displayed**

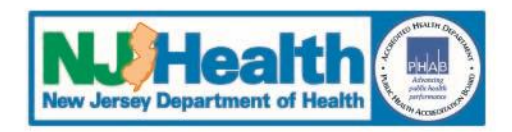

#### Log Into the System

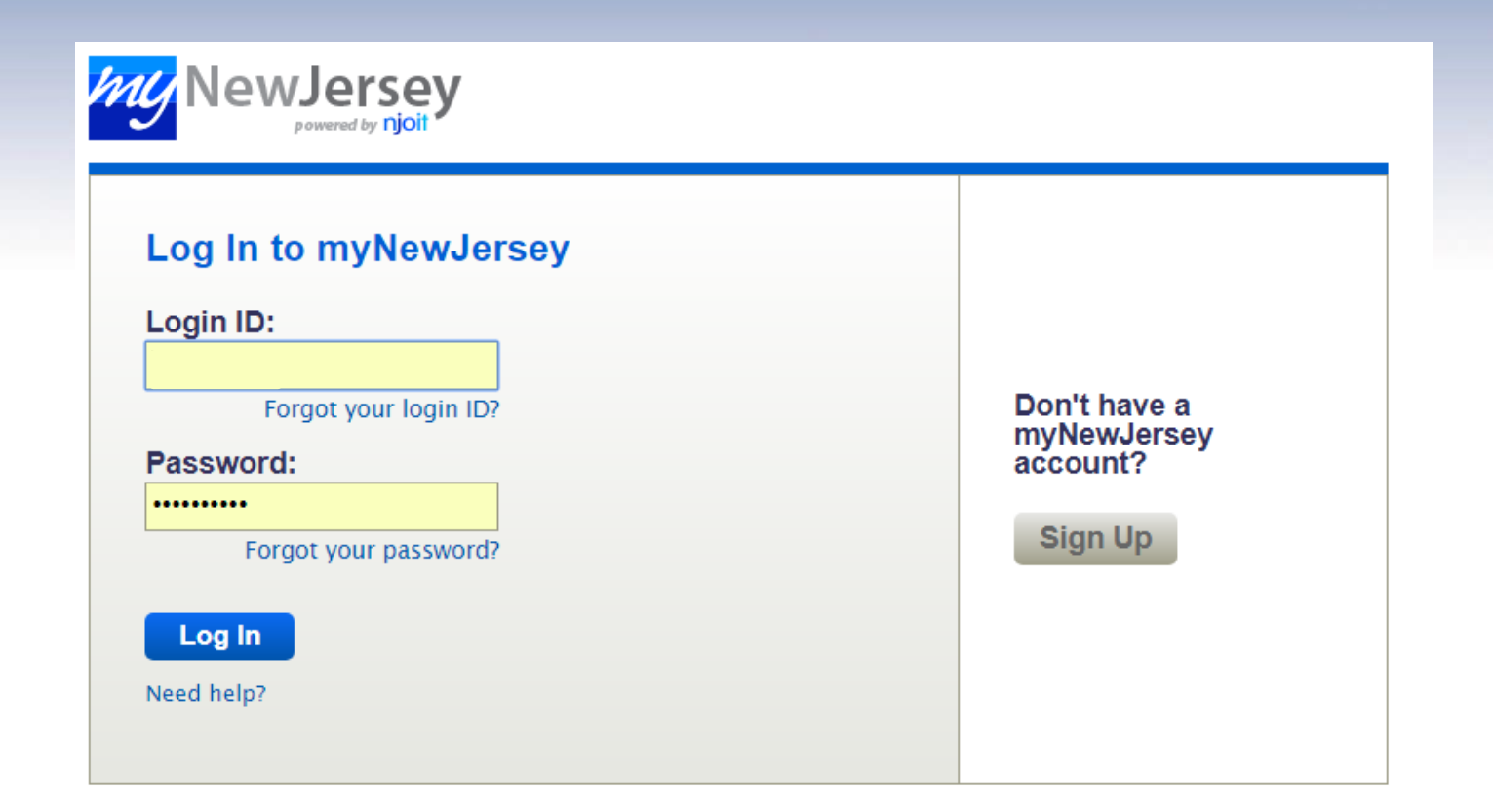

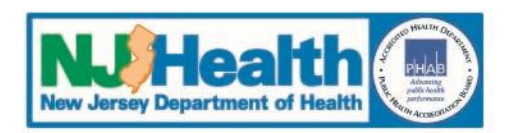

#### Log Into the System

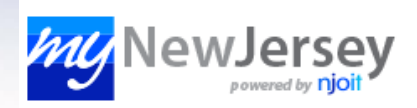

Welcome Brooke: <u>logout</u> | my account | auth code<br>| layout | help

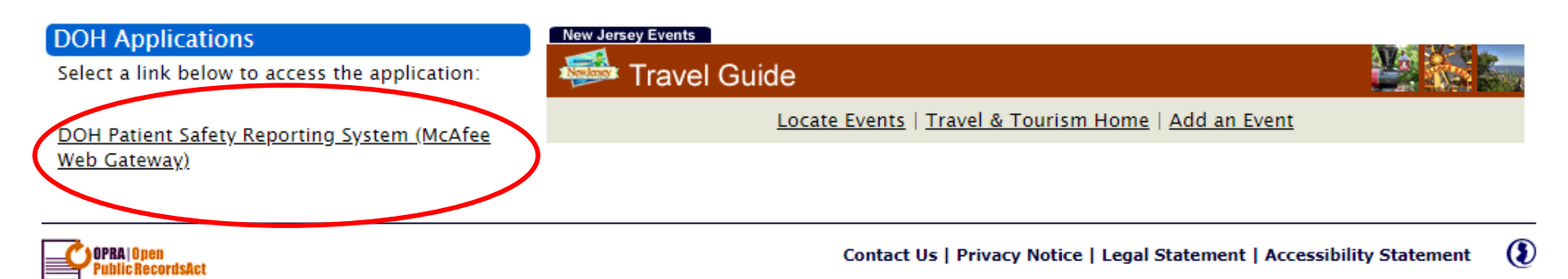

Statewide: NJHome | Services A to Z | Departments/Agencies | FAQs

Copyright (c) State of New Jersey, 1996-2017<br>This site is maintained by the New Jersey Office of Information Technology

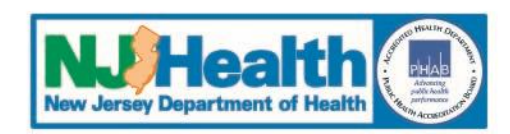

#### **Enter the System**

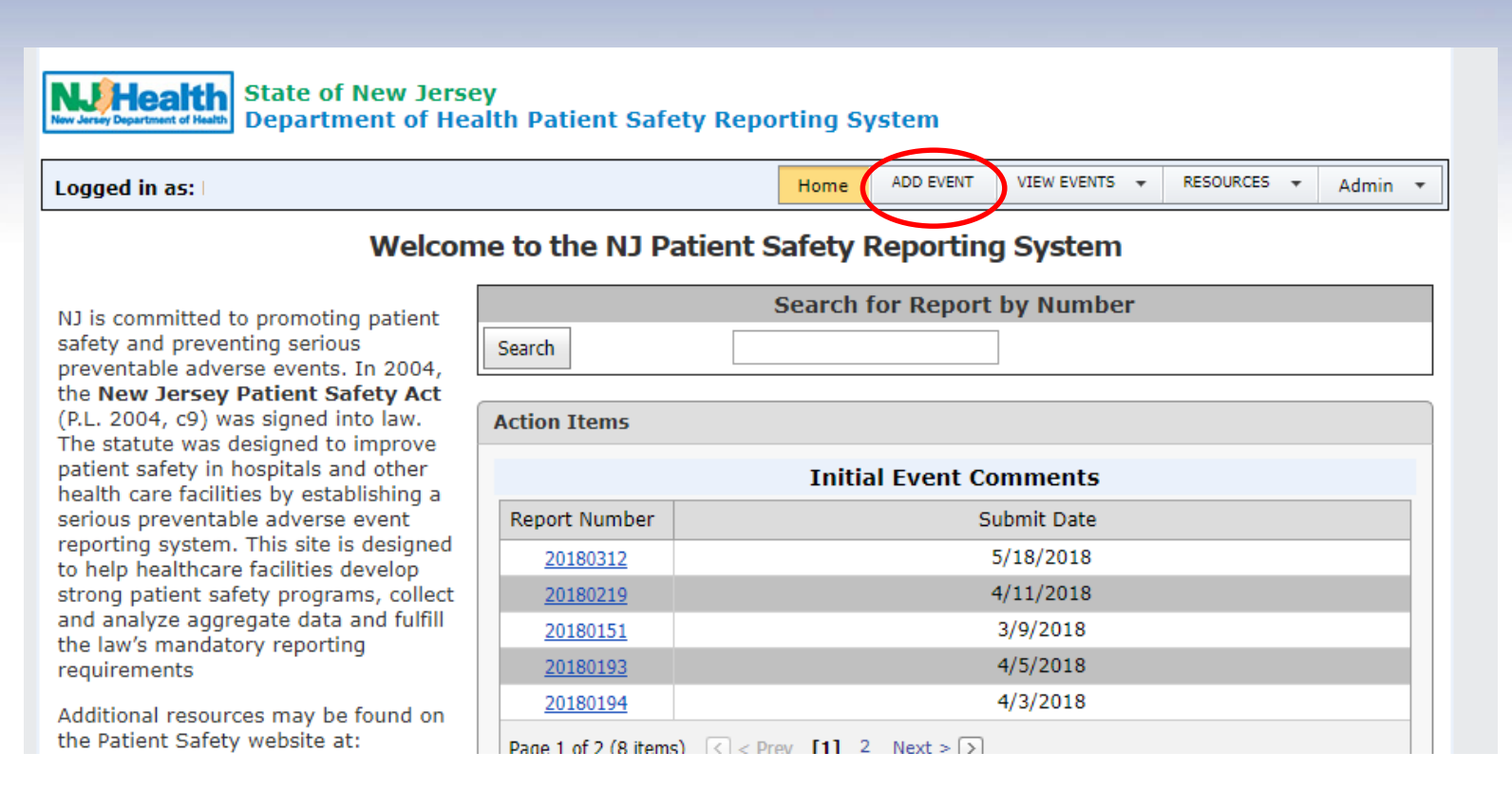

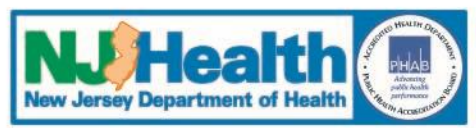

#### **List of Event Types**

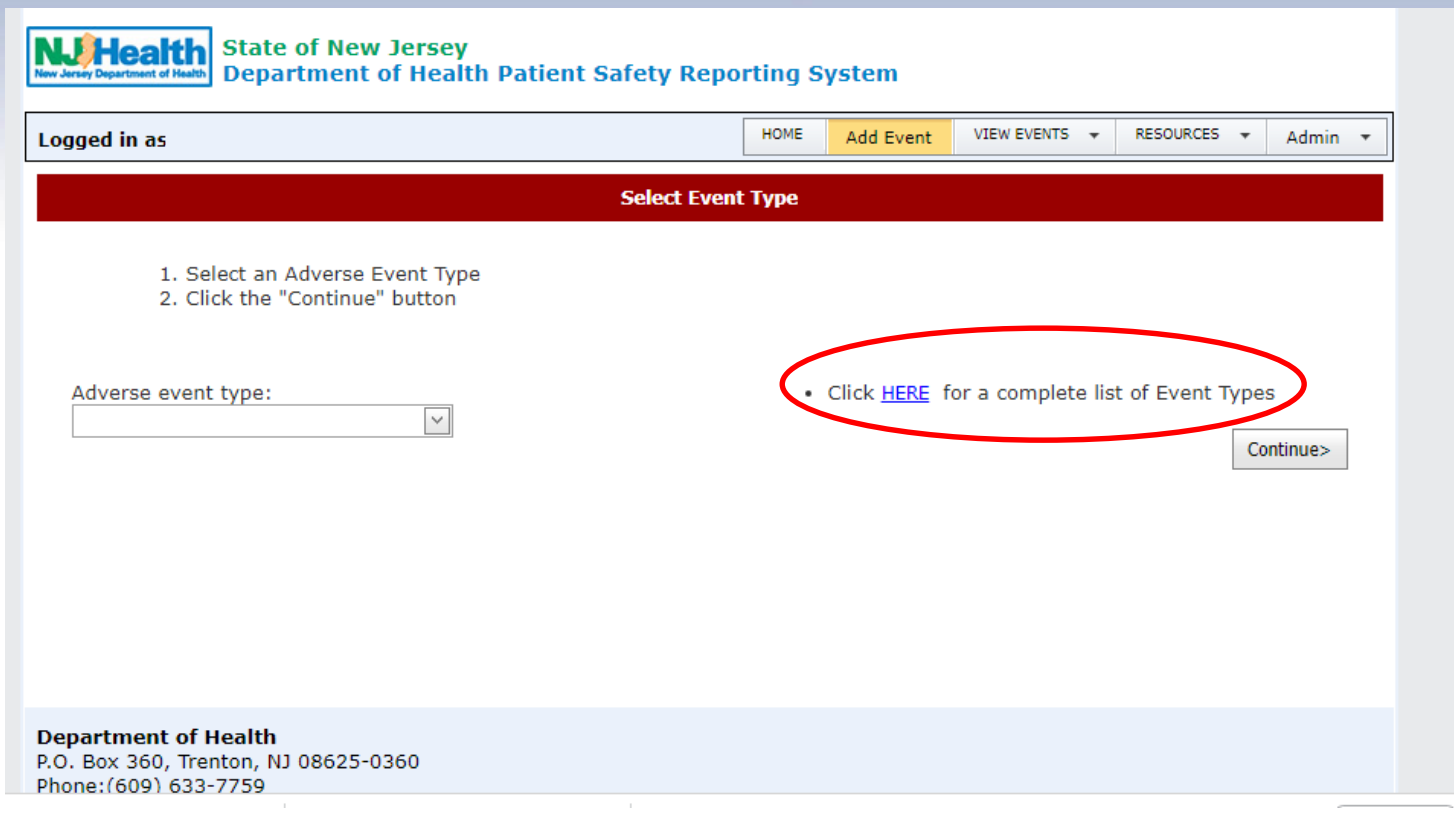

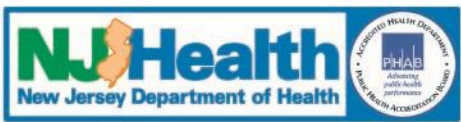

#### **List of Event Types**

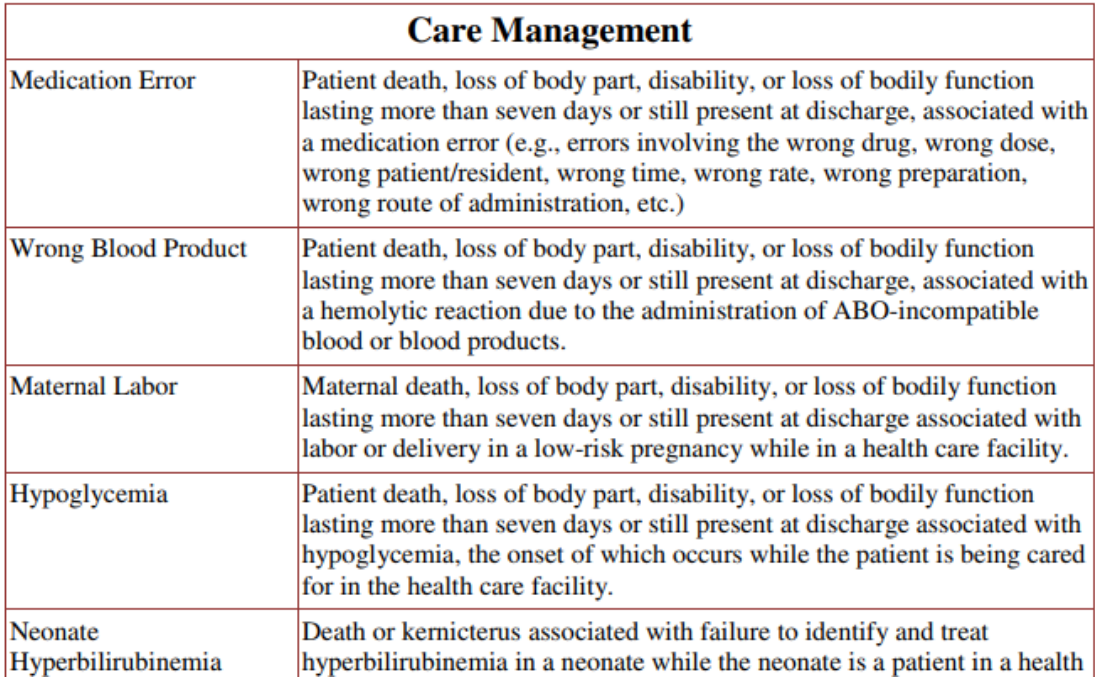

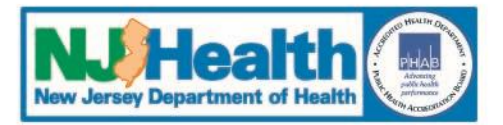

#### **Resources Tab**  *(for questions and more information)*

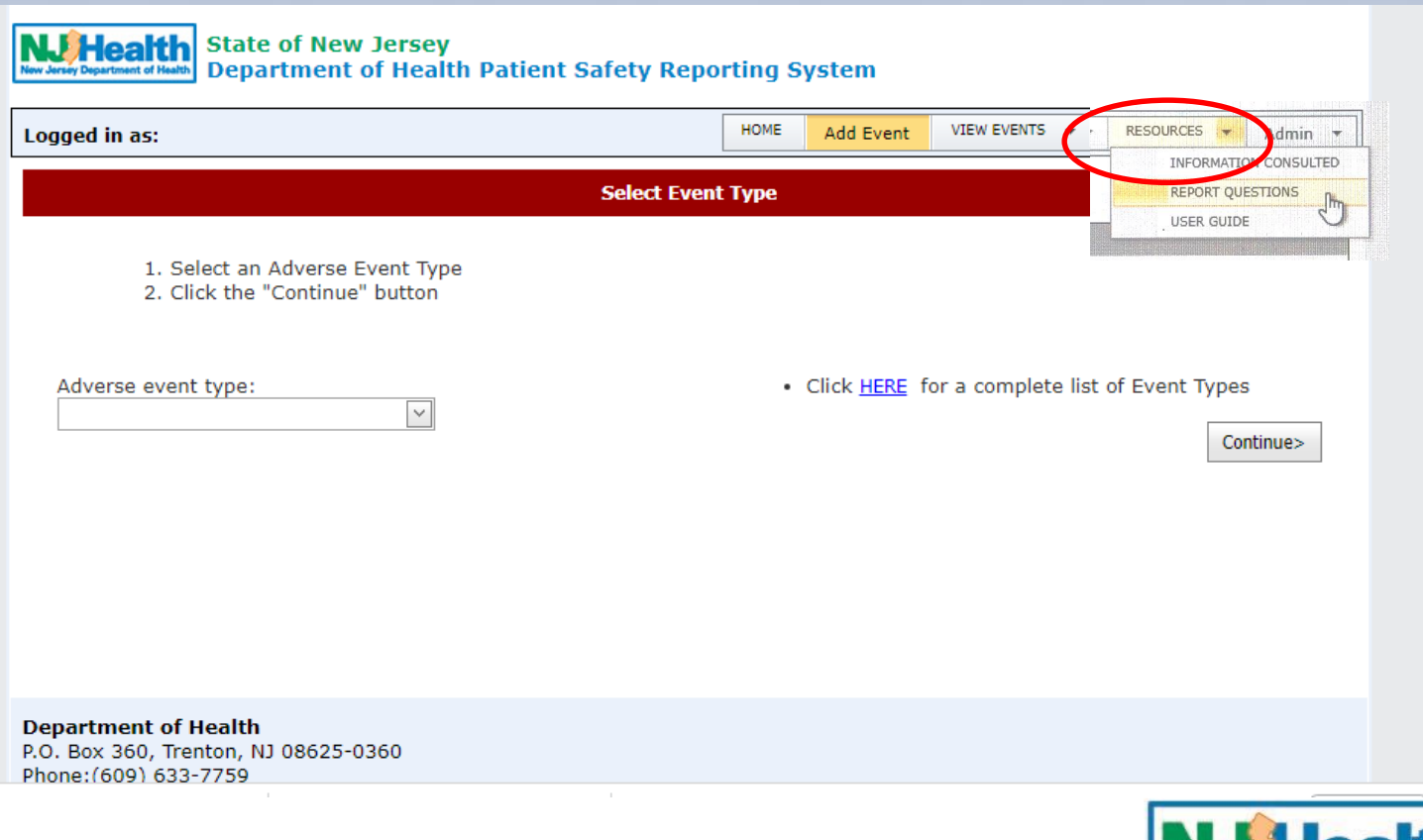

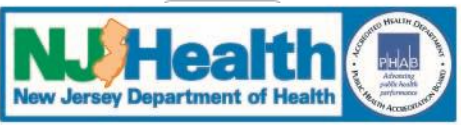

#### **Resources Tab**  *(for questions and more information)*

- . These are the questions that are required in order to submit an Event/RCA
- . Click on the tab below to change between Initial Event and RCA
- . Choose an item from the dropdown to see Event/RCA specific questions

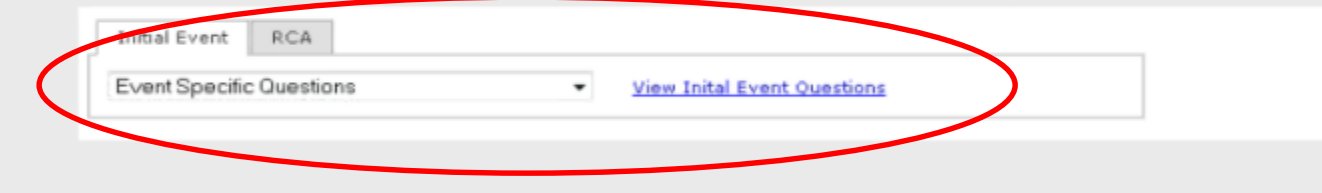

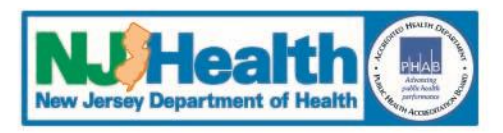

#### **Resources Tab**  *(for questions and more information)*

- These are the questions that are required in order to submit an Event/RCA
- Click on the tab below to change between Initial Event and RCA
- Choose an item from the dropdown to see Event/RCA specific questions

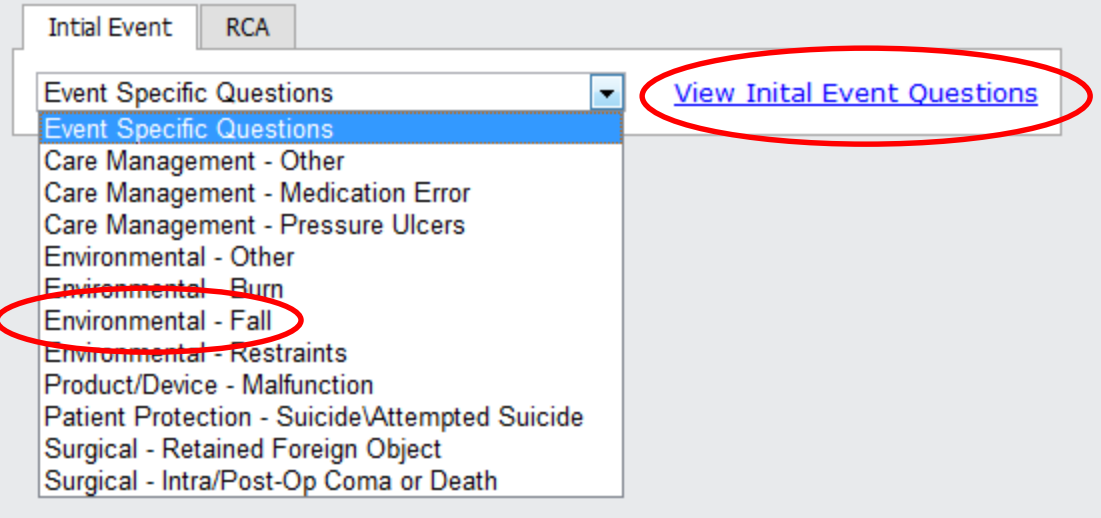

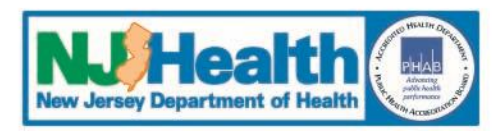

#### **Initial Event Questions**

#### *Patient Information Questions Note: Patient Information Questions are Universal*

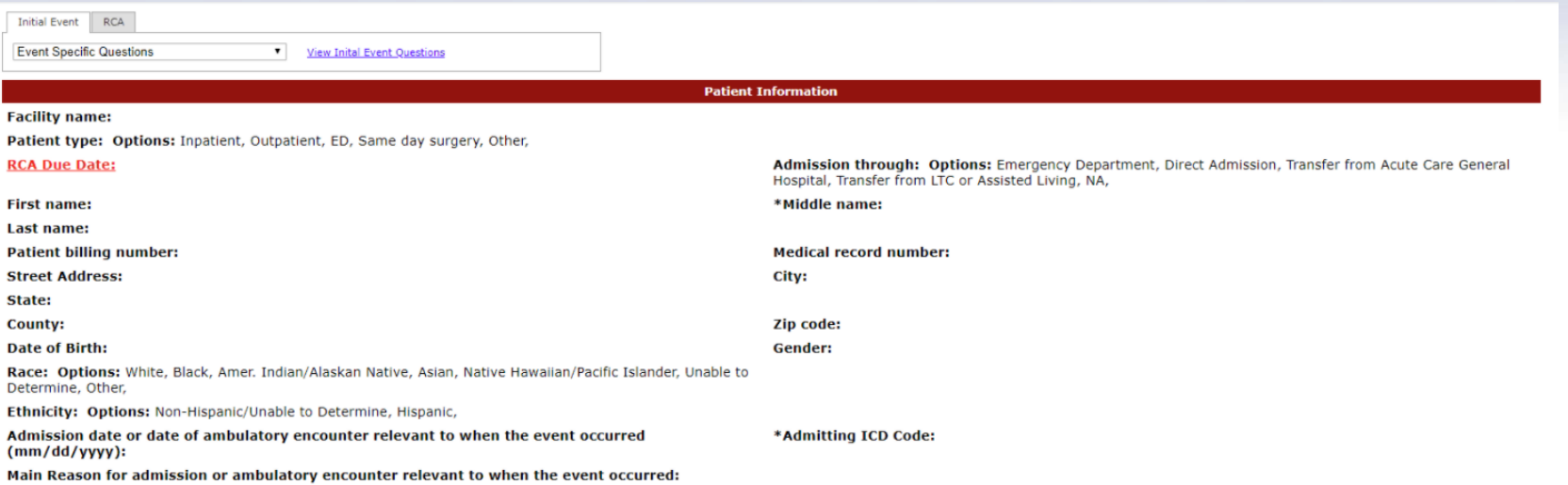

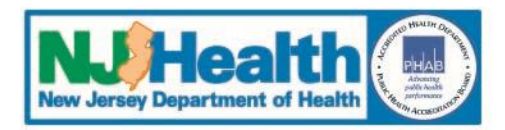

#### **Initial Event Questions**

#### *Event Information Questions*

#### *Note: Initial Event Information Questions are Universal*

#### **Event Information**

#### **Event date:**

#### Date any healthcare professional discovered the event

How was the event discovered? Options: Report by staff/physician, Report by family/visitor, Report by patient/resident, Assessment of patient/resident after event, Review of chart/record, Other,

In what unit did the event occur? Options: Behavioral Health, Cardiac Catheterization, Emergency Department, Emergency Department Crisis Screening/Observation, ICU/CCU/TCU, Labor/Delivery, Laboratory, Med/Surg, NICU, Nursery, Operating Room, PACU, Procedure Room, Radiology, Rehabilitation Areas, Step Down, Telemetry, Other,

In what location did the event occur? Options: Hallway/Common Area, In Transit, Operating Room, Patient Room, Patient Bathroom, Procedure Room, NA, Other,

#### Location of injury (check as many as apply):

Options: Abdomen, Ankle, Back/spine, Buttocks, Chest, Clavicle, Elbow, Forearm, Hand, Head, Foot, Hip, Lower Leg, Lower Arm, Knee, Neck, Pelvic Region, Sacrum, Shoulder, Upper Arm, Upper Leg, Wrist, Other, Unresponsiveness, No Injury, Systemic,

Severity of injury (check as many as apply): Options: Death, Increased length of stay is anticipated, Increased level of care, Surgery is required, Cast/immobilization, Minor injury, No apparent injury,

Please supply a description of the event or situation you are reporting including the impact on the patient:

Immediate clinical action(s) taken for patient:

Immediate new corrective action(s) to prevent future similar events in all patients while the RCA is underway:

Was the patient or health care representative notified about the event within 24 hours of event discovery? **Options: Yes/No** If no, why not?

Enter Event Time in Military (e.g 1800=6:00PM), if not known, enter 'unknown'

Discovery Time in Military (e.g 0200=2:00AM)

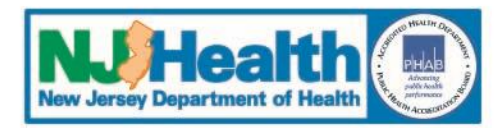

#### **Initial Event Questions** *Event Specific Questions Note: Not all Event Types have Event Specific Questions*

#### **Event Specific Questions**

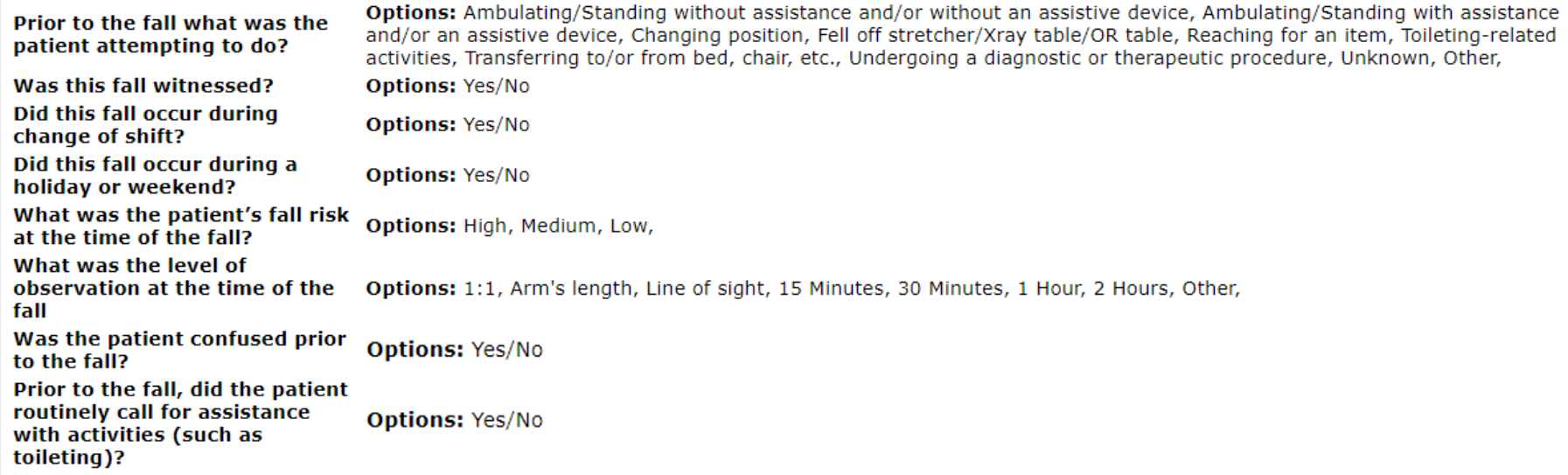

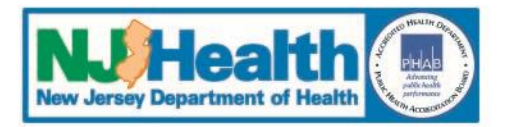

**System Navigation**

#### **"Main Menu" Bar**

• Add Event – enter a new event report

#### **"Report Menu" Bar**

- Moves you through each report section with an arrow to indicate next step
- Event Summary page builds as information is entered

### **"Save/Next" Button**

• Move to next screen

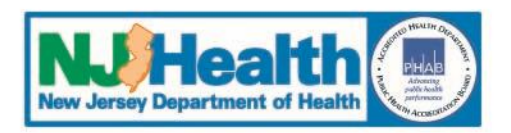

# **Patient Safety Reporting System**

### **II. Entering a New Event**

# **1. Two types of information**

- Patient Information
- Event Information

# **2. Series of drop-down menus and text boxes**

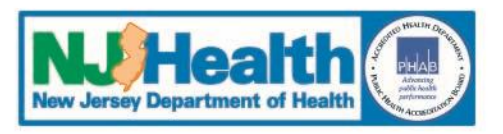

- **3. Fields within each screen must be completed and saved**
	- Portal will time out after 2 hours from time of logging-in to the portal
	- Information will be lost if not completed and saved
- **4. Information can be edited prior to submission to PSRS**
- **5. When completed, click on the "SUBMIT EVENT" tab to send the event to PSRS**
	- Note that saving alone does not submit the event; you must hit the SUBMIT EVENT tab

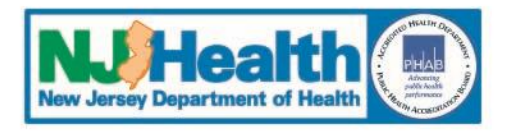

#### **Adding an Event**

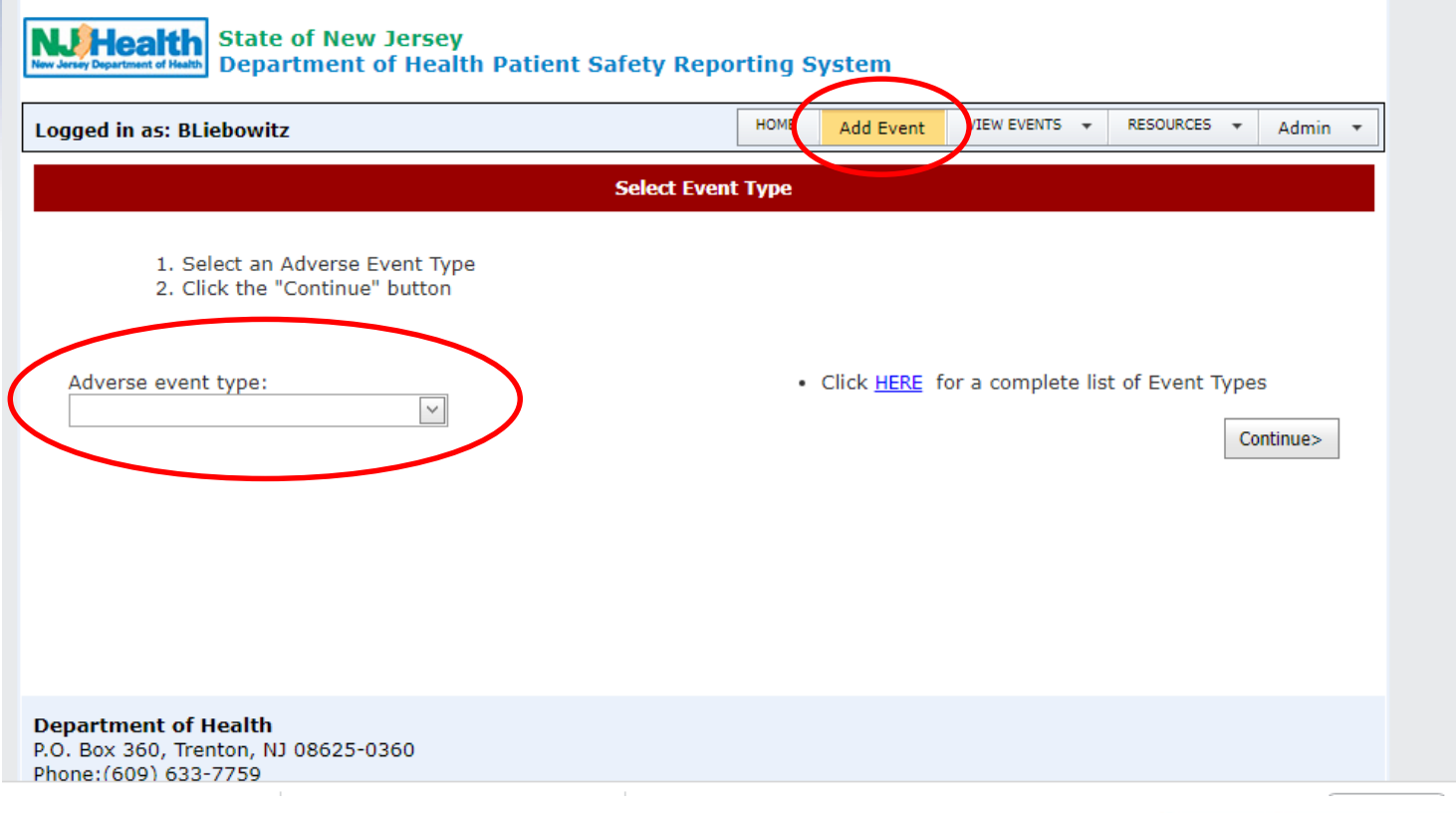

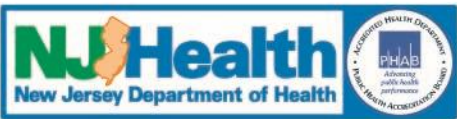

#### **Adding an Event**

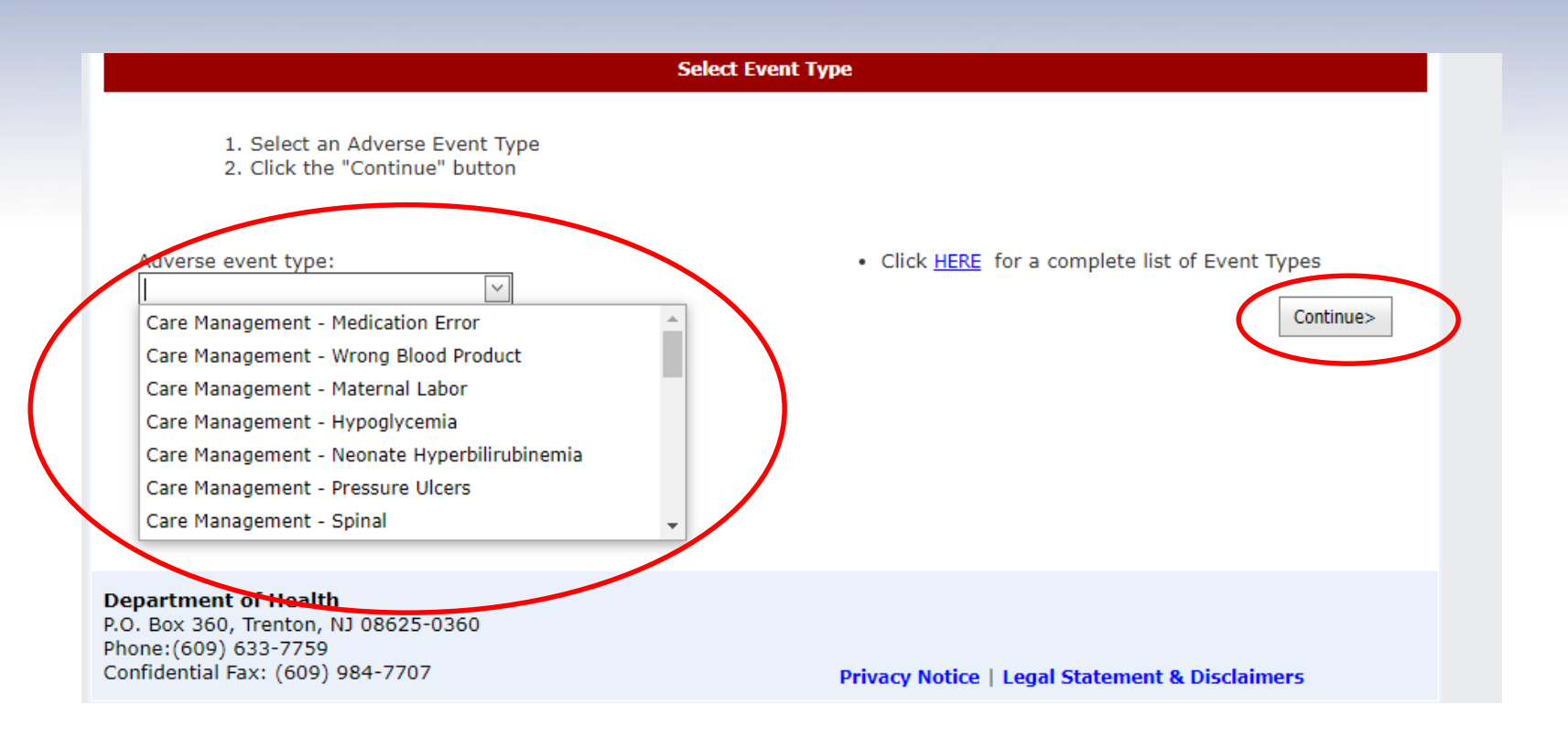

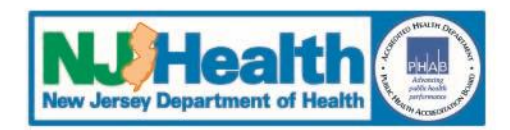

#### **Adding an Event**

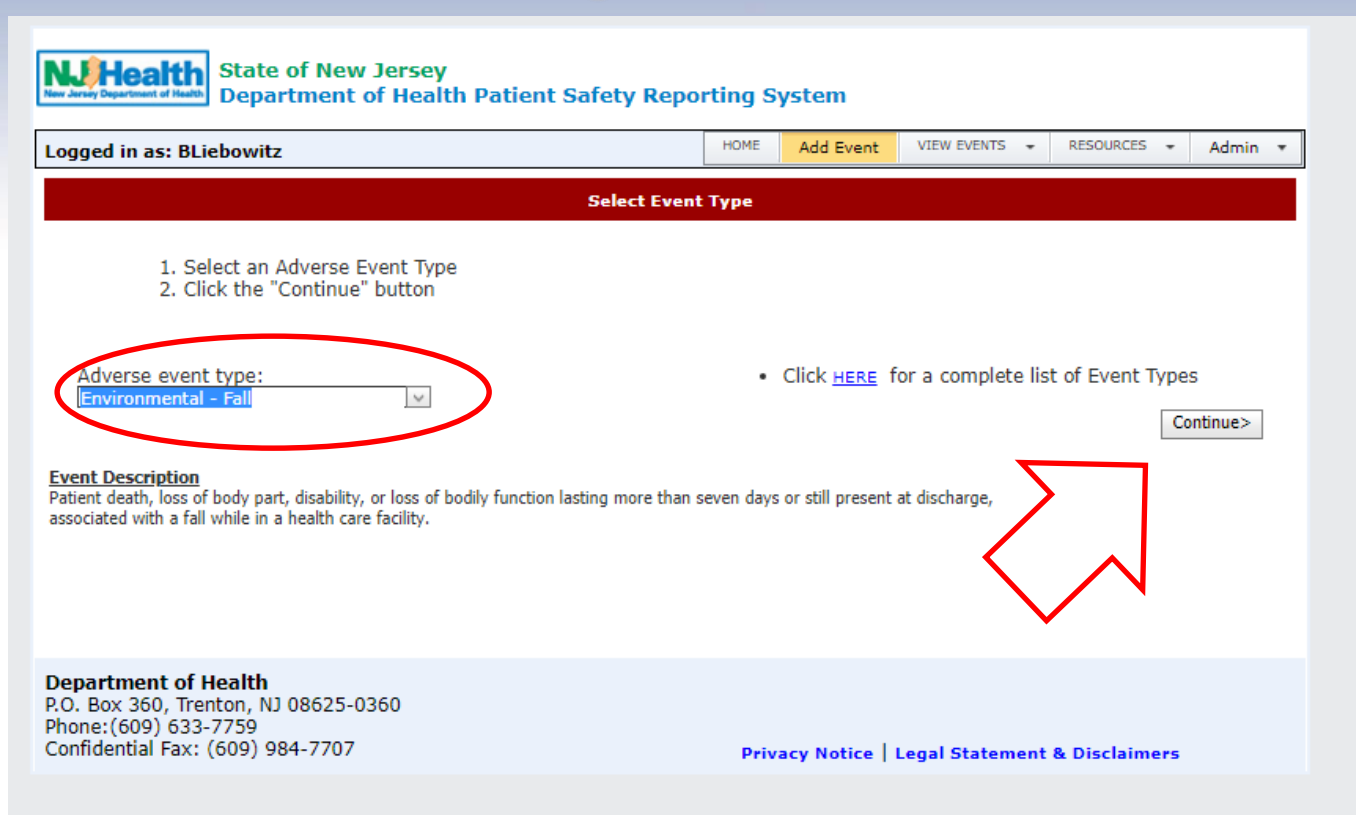

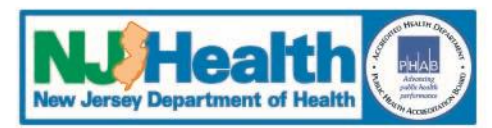

**Adding an Event**

- **1. First Screen – Patient Information**
	- **Your facility will be automatically populated (unless reporting for multiple facilities)**
	- **Text boxes have character limits**

o *See count down of the number of characters remaining*

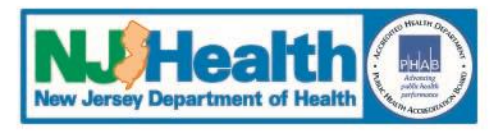

#### **Entering Event Details — Patient Information**

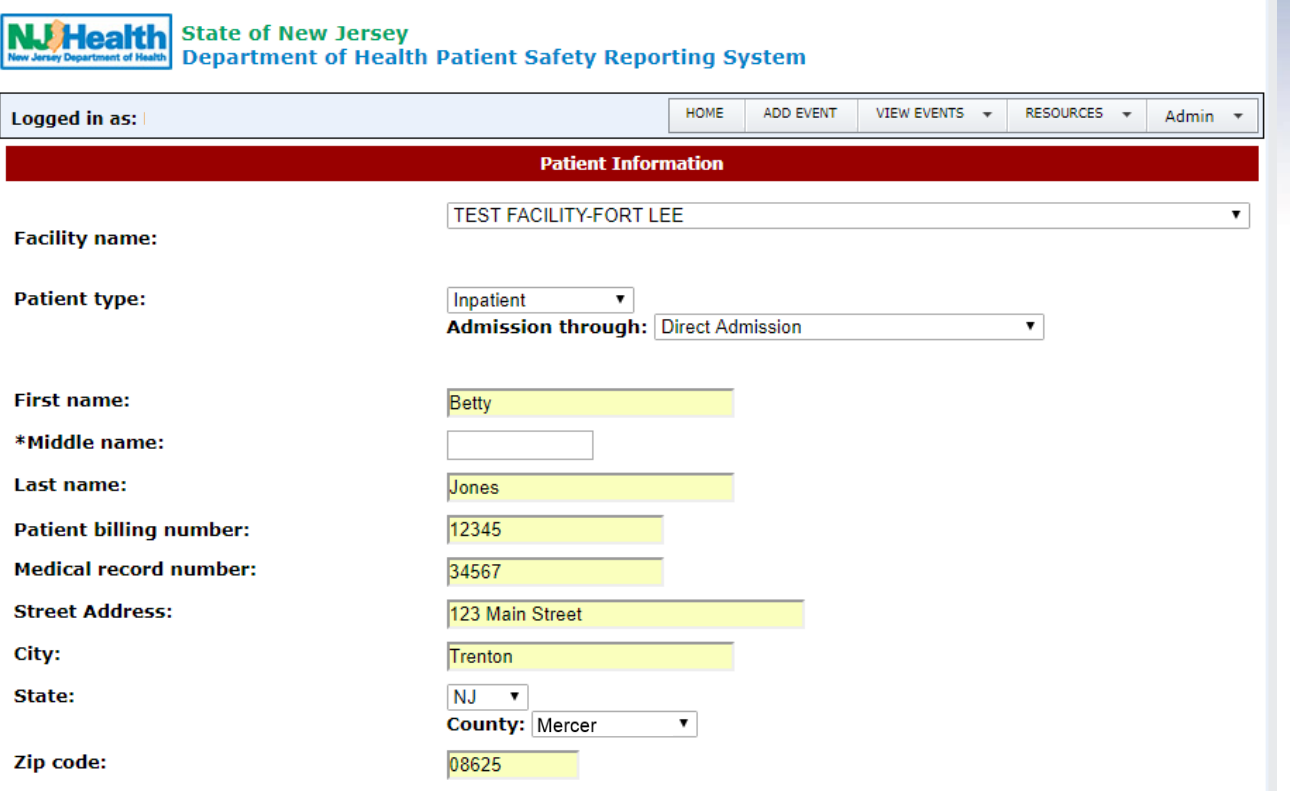

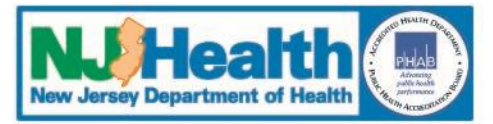

#### **Entering Event Details — Patient**

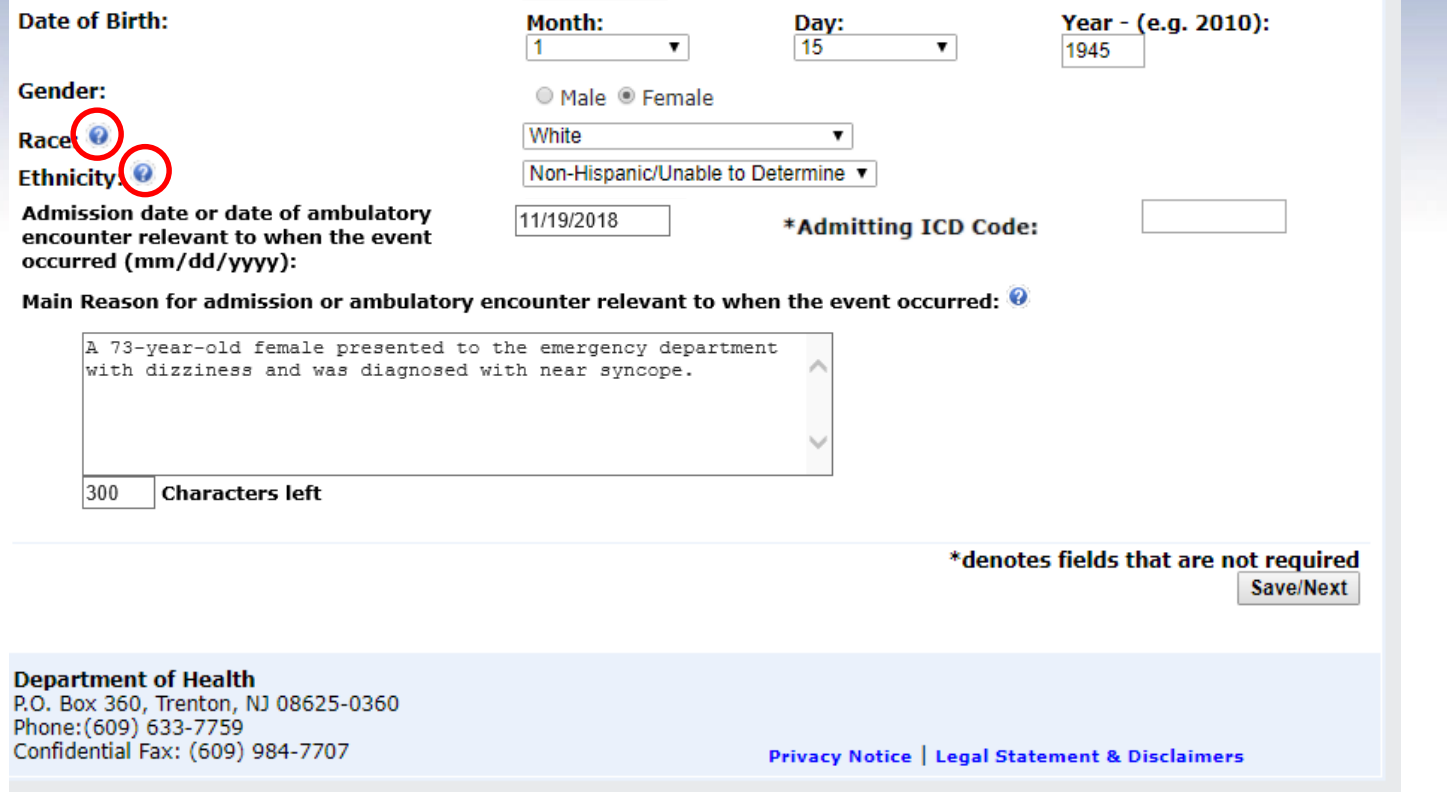

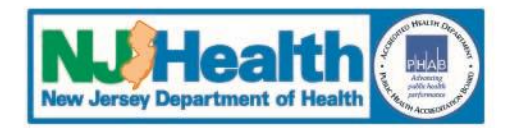

#### **Entering Event Details —Question Mark Help**

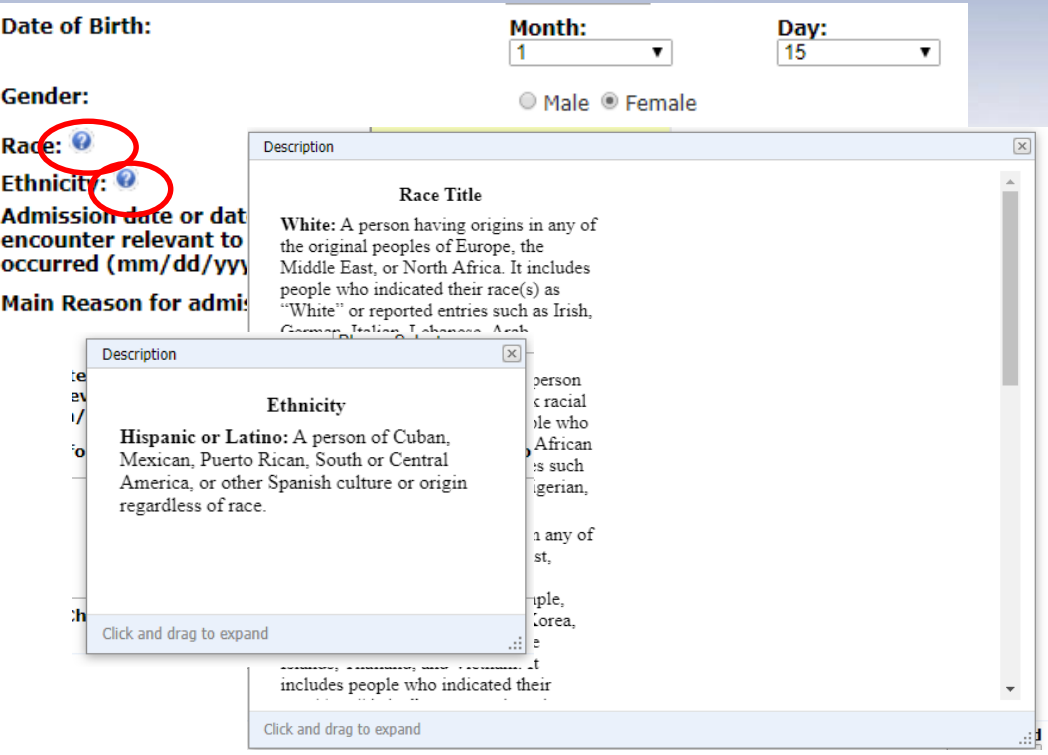

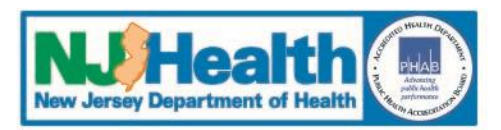

**Entering Event Details — Event**

#### **1. Next Screen – Event Information**

- Please note that the text box for the description of the event or situation is an unlimited text box.
- **2. All fields required**
- **3. Event specific additional fields, e.g.**
	- Was this fall witnessed?
	- Did this fall occur during a holiday or weekend shift?
	- Prior to the fall, what was the patient attempting to do?

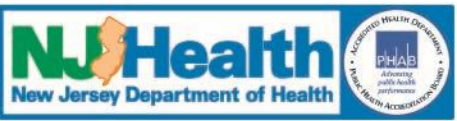

**Entering Event Details — Event**

### **4. After completing all fields, select "Save/Next"**

• Once you have created and first saved an Event, an Event Number will be assigned. DO NOT create a new event report or a duplicate report

#### **5. Event Detail Screen**

- *Note:* You can go back and edit information prior to submission
- Submit Event to PSRS by clicking on "Submit Event" on "Report Menu"

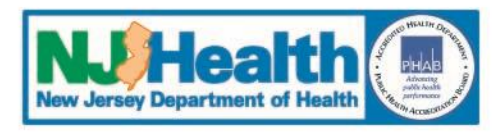

#### **Entering Event Details — Event**

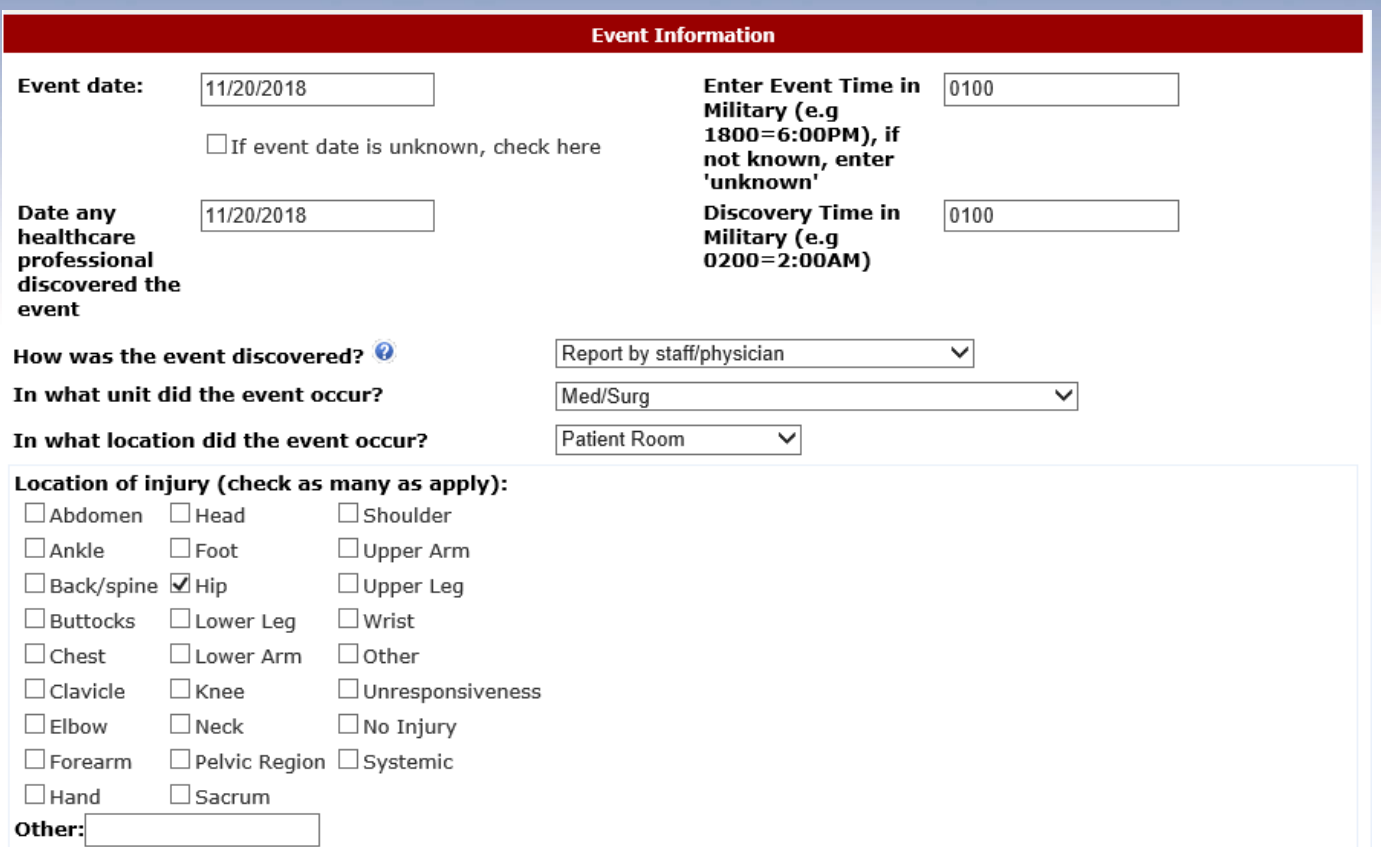

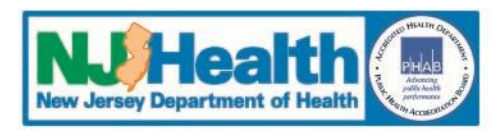

#### **Entering Event Details — Event**

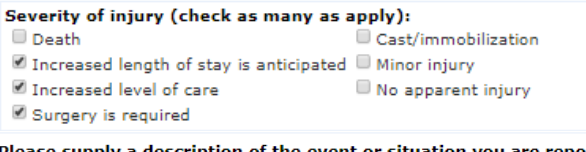

the event or situation you are reporting including the impact on the patient:

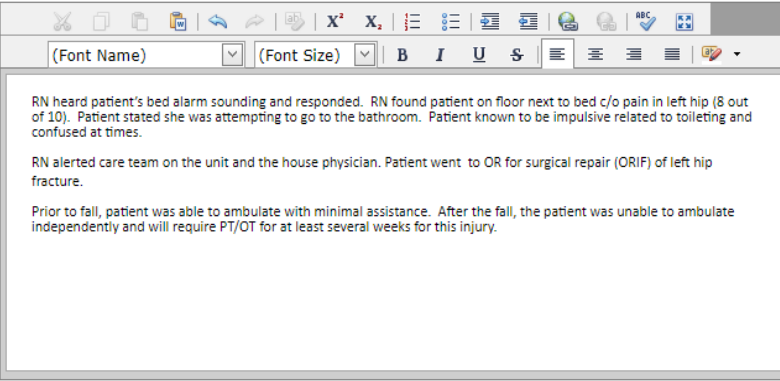

Immediate clinical action(s) taken for patient:

House physician called and assessed patient. Care team assisted patient back to bed. X-ray ordered which showed left hip fracture. Pain medication administered prn. Family notified. Surgical consult ordered and ORIF performed.

*Note this example is an illustration of an incomplete description of the event. In later slides, PSRS will show you how to modify this entry to reflect best practices.*

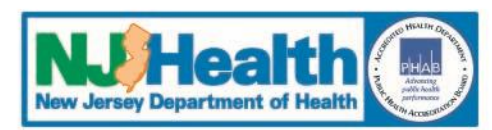

#### **II. Entering an Event-continued**

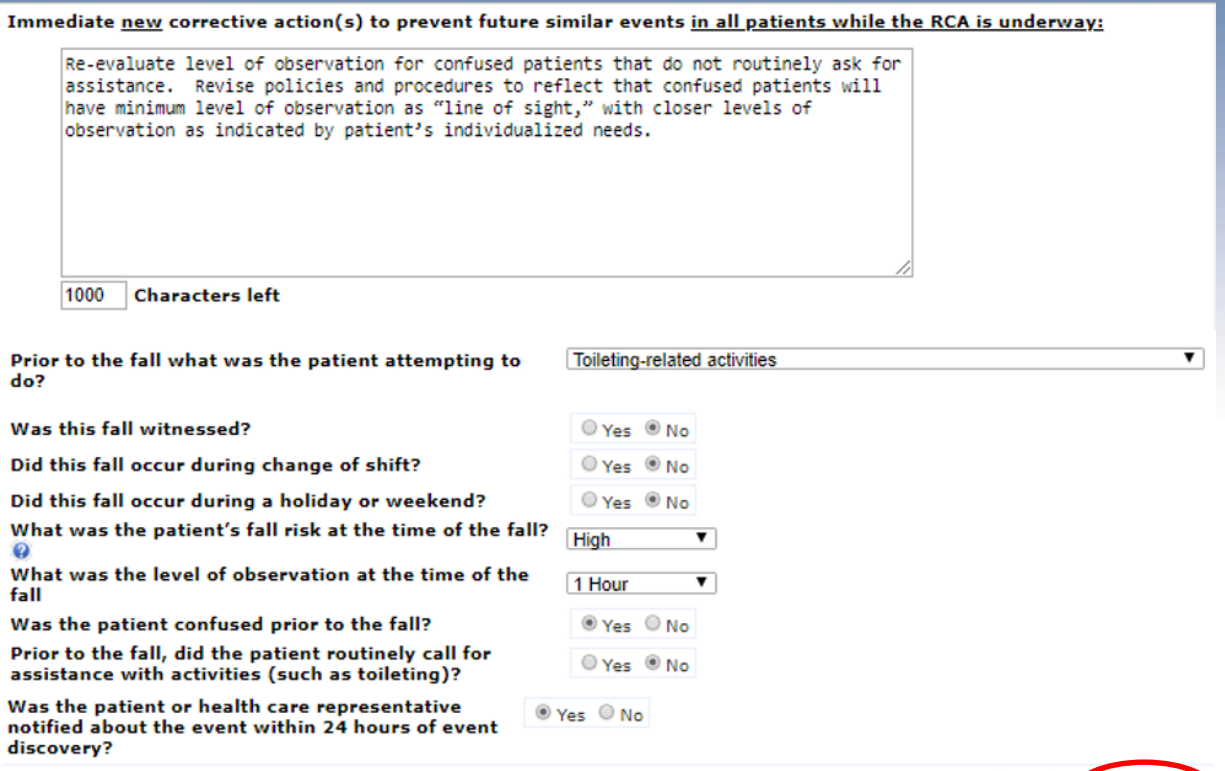

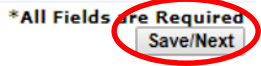

**Department of Health** P.O. Box 360, Trenton, NJ 08625-0360 Phone: (609) 633-7759 Confidential Fax: (609) 984-7707

Privacy Notice | Legal Statement & Disclaimers

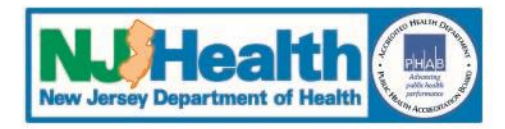

#### **Entering Event Details — Review**

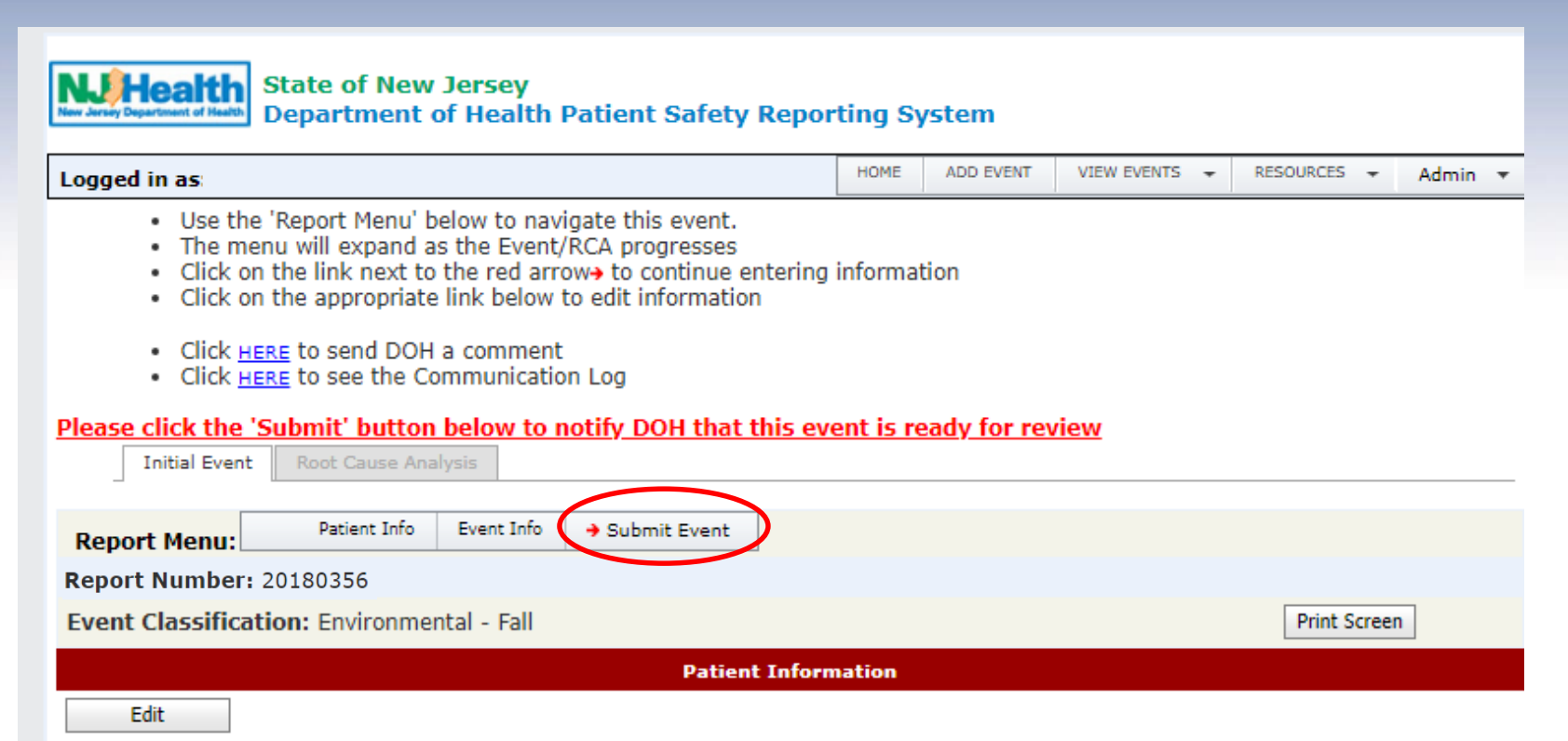

**New Jersey Department of Heal** 

#### **Locating a Saved Event**

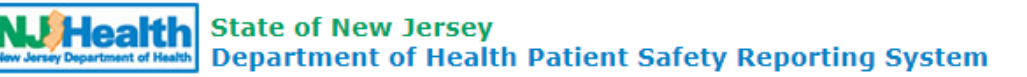

Logged in as:

ADD EVENT VIEW EVENTS -RESOURCES -Admin +

#### Welcome to the NJ Patient Safety Reporting System

**HOME** 

NJ is committed to promoting patient safety and preventing serious preventable adverse events. In 2004, the New Jersey Patient Safety Act (P.L. 2004, c9) was signed into law. The statute was designed to improve patient safety in hospitals and other health care facilities by establishing a serious preventable adverse event reporting system. This site is designed to help healthcare facilities develop strong patient safety programs, collect and analyze aggregate data and fulfill the law's mandatory reporting requirements

Additional resources may be found on the Patient Safety website at:

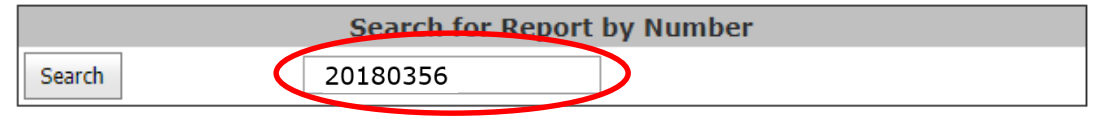

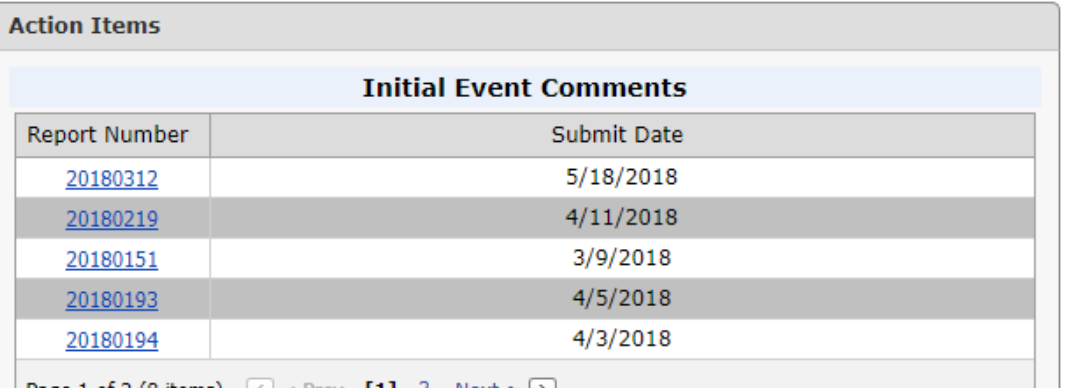

**Page 1 of 2 (8 items)**  $\vert \langle \vert \rangle$  Prev **[1]** 2 Next >  $\vert$ 

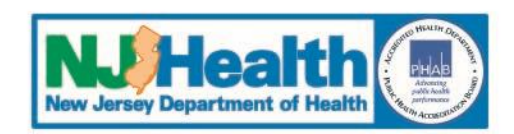

#### **Locating a Saved Event**

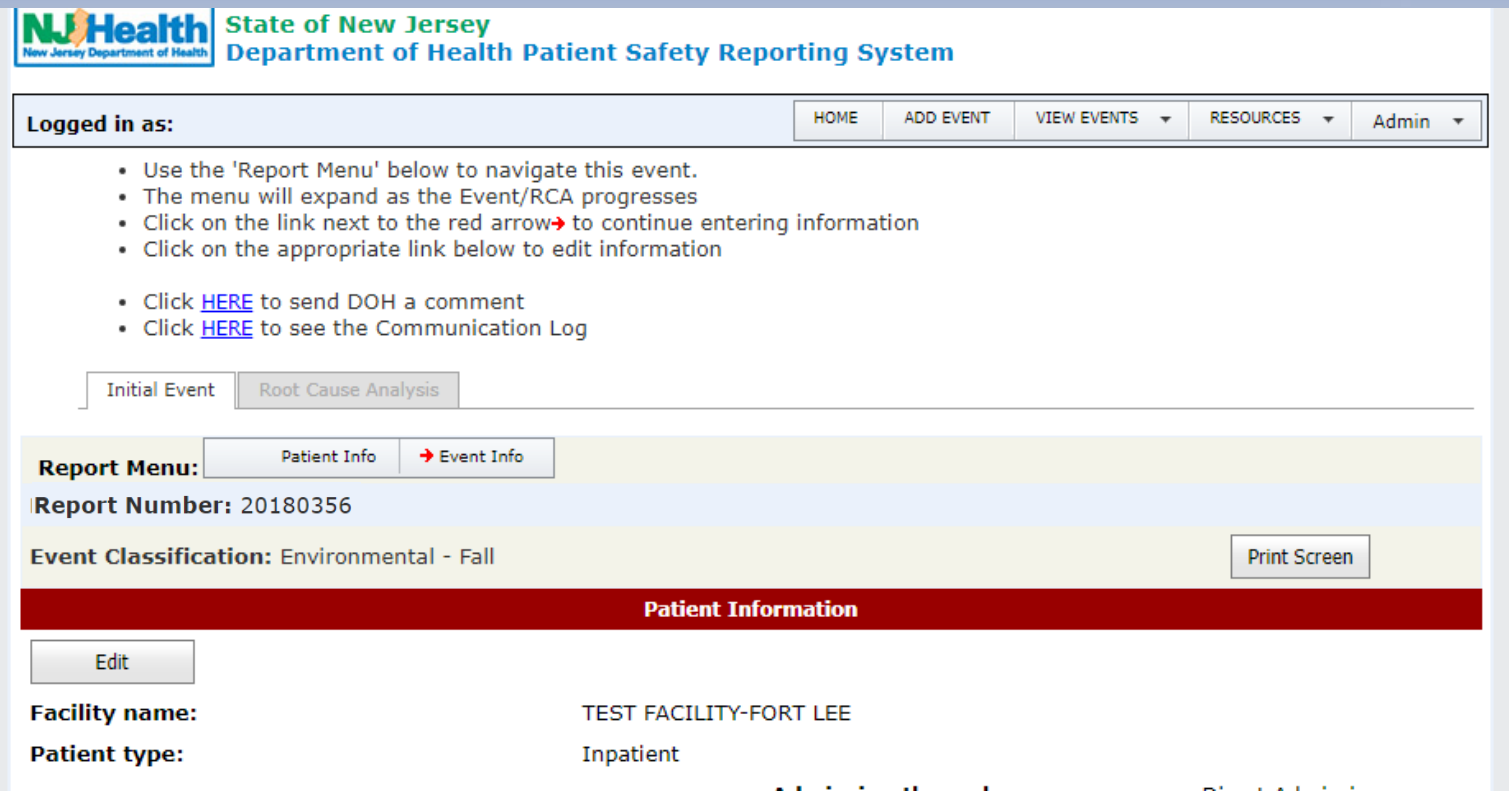

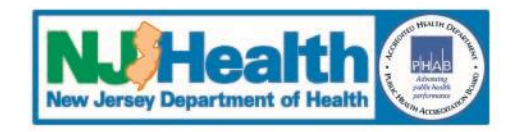

#### **Locating a Saved Event**

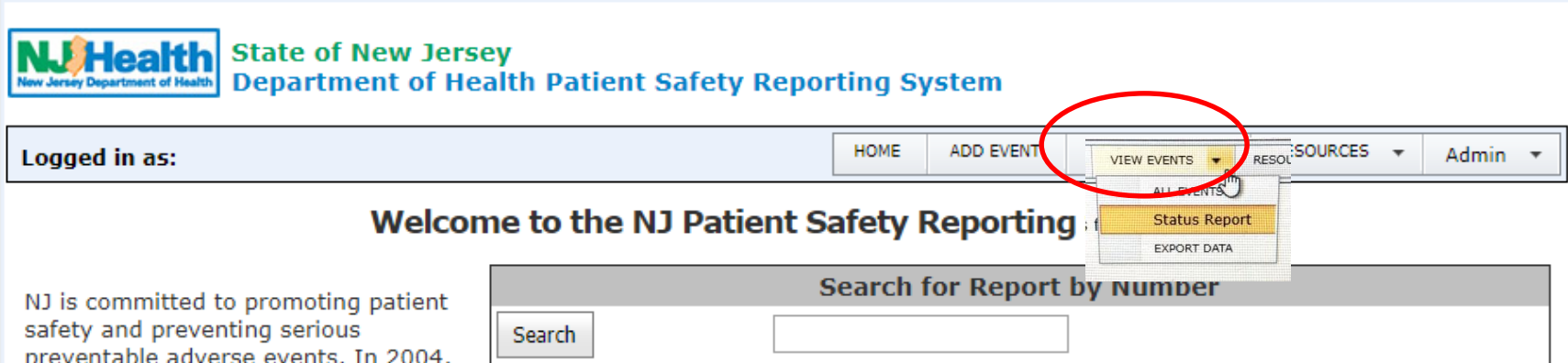

preventable adverse events. In 2004, the New Jersey Patient Safety Act (P.L. 2004, c9) was signed into law. The statute was designed to improve patient safety in hospitals and other health care facilities by establishing a serious preventable adverse event reporting system. This site is designed to help healthcare facilities develop strong patient safety programs, collect and analyze aggregate data and fulfill the law's mandatory reporting requirements

Additional resources may be found on the Patient Safety website at:

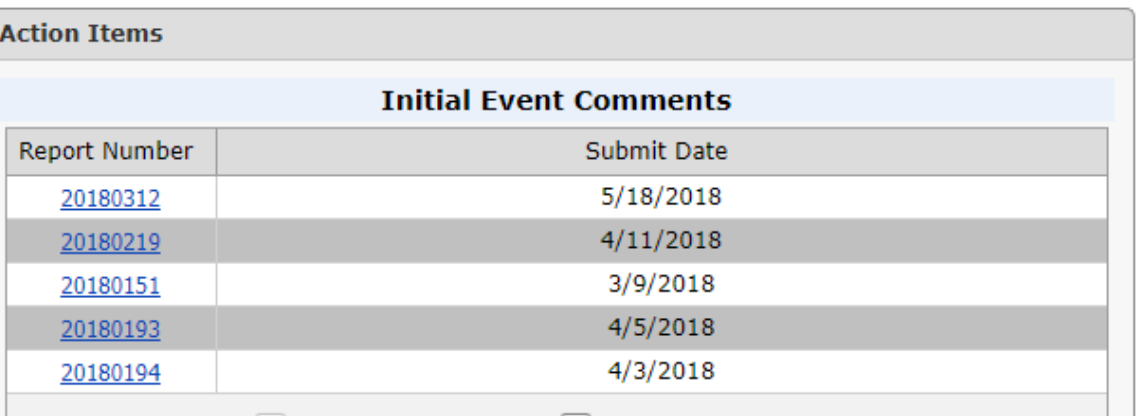

**Page 1 of 2 (8 items)**  $\leq$   $\leq$  Prev **[1]** 2 Next >  $\geq$ 

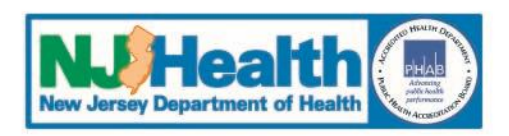

#### **Locating a Saved Event**

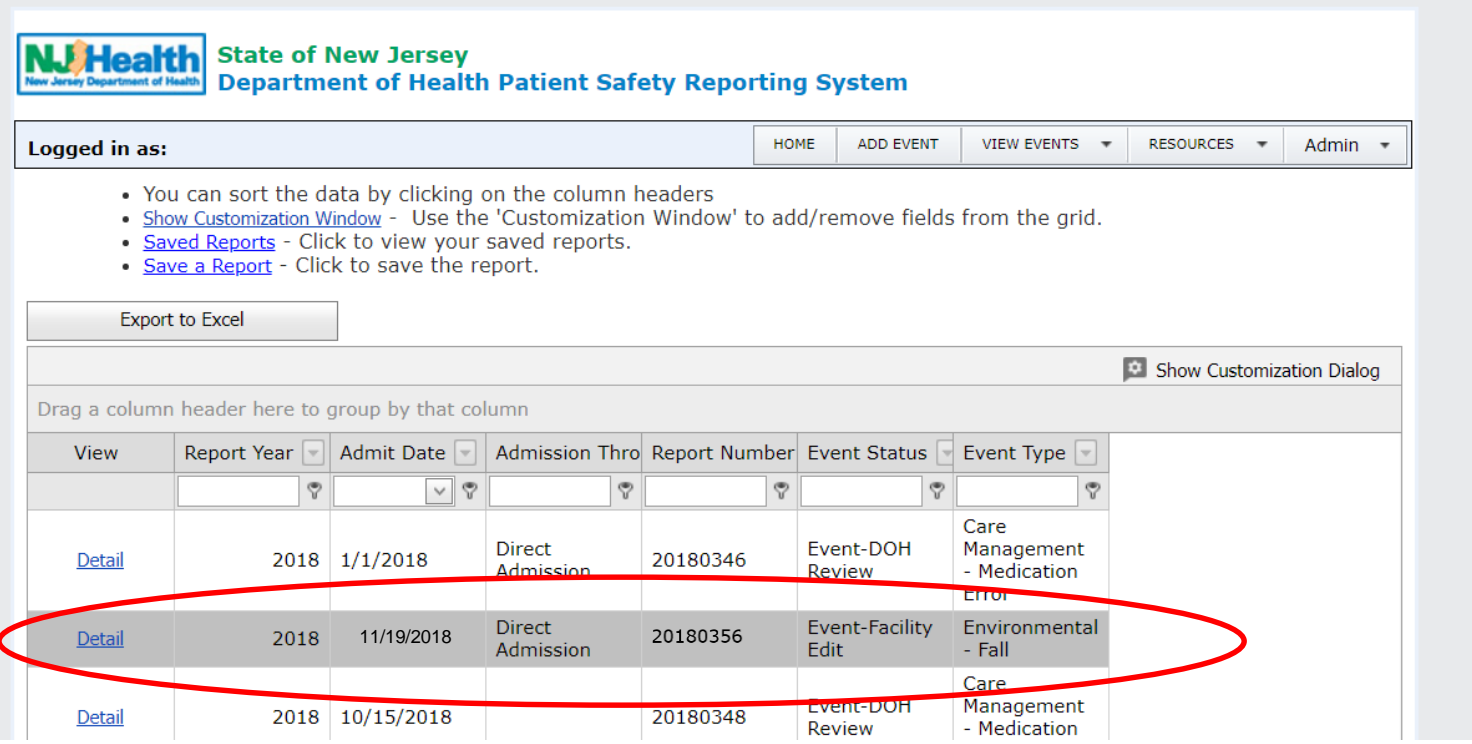

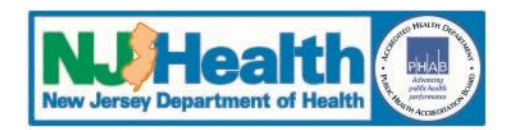

#### **Locating a Saved Event**

#### **NJ Health** State of New Jersey **Department of Health Patient Safety Reporting System**

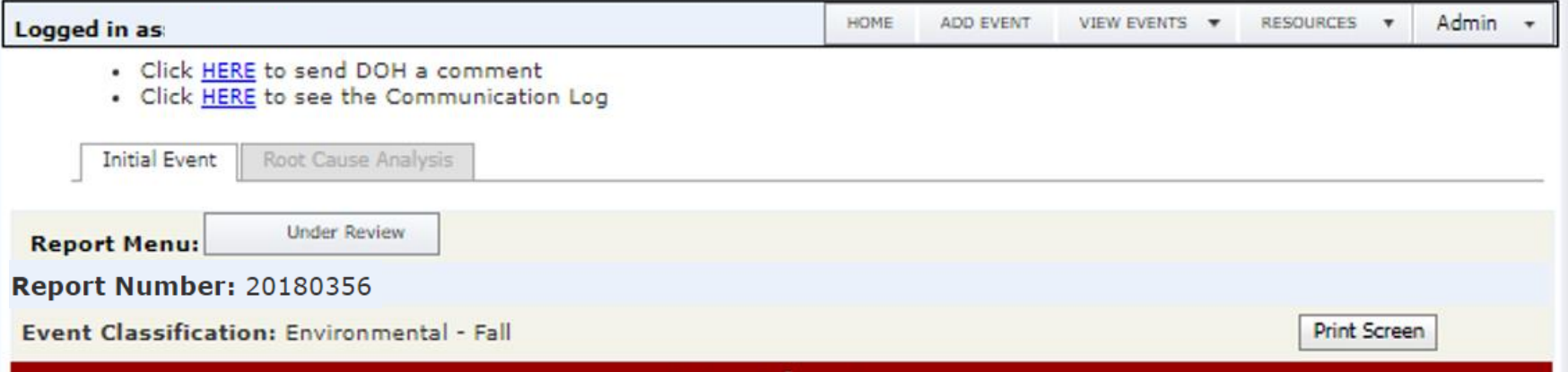

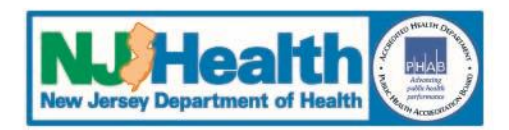

# **Patient Safety Reporting System**

### **III. Event Review by PSRS**

- **1. Automated e-mail sent to PSRS when Event is submitted**
- **2. PSRS reviews the Event**

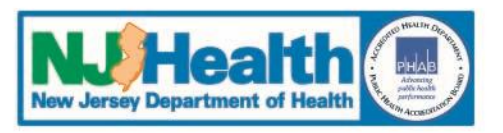

- **3. When PSRS makes a determination about the event, an email will be sent to the FacAdmin**
	- *A determination has been made on this event. Please log into the Patient Safety Reporting System to view the details of the event and respond accordingly*.
	- Note: PSRS must be added as a safe sender so PSRS emails do not go to your spam folder
- **4. A Facility User must log into the PSRS to read the Determination, which will be located in the Communication Log for that event, and respond accordingly**

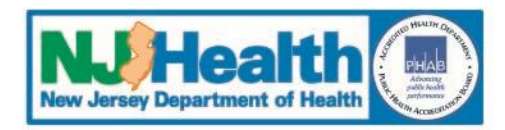

**Possible Review Outcomes:**

- **1. Reportable RCA Required**
- **2. Reportable RCA Not Required**
- **3. Not Reportable**
- **4. Less Serious or Near Miss**
- **5. Need More Information**

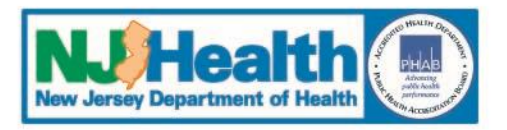

#### **Reportable RCA Required**

- **1. The Event is subject to the Patient Safety Act and Reporting Requirements**
- **2. A root cause analysis (RCA) must be completed by the facility and submitted to PSRS**
- **3. An email is sent to the FacAdmins**
	- The RCA Due Date will be provided in the email and can also be located in the Communication Log

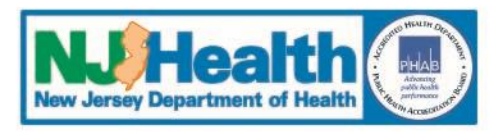

**Reportable RCA Required -** *continued*

- **4. A Facility User must log into the PSRS to read the Determination, which will be located in the Communication Log for that event.**
- **5. There are usually comments from the event reviewer that should be reviewed and addressed when the RCA is submitted.**

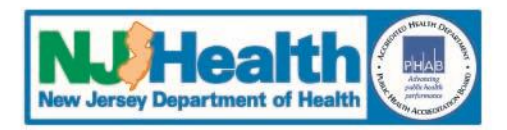

**Reportable RCA Not Required**

- **1. The Event is subject to the Patient Safety Act and Reporting Requirements**
- **2. A root cause analysis (RCA) does not need to be completed by the facility**

Example: RFO discovered but retained at a different facility

- **3. An email is sent to the FacAdmins**
- **4. A Facility User must log into the PSRS to read the Determination, which will be located in the communication log for that event**
- **5. There may be comments from the event reviewer which should be reviewed**

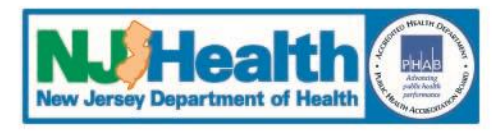

#### **Not Reportable**

- **1. PSRS recommends internal analysis**
- **2. A root cause analysis (RCA) does not need to be submitted to PSRS**
- **3. An email is sent to the FacAdmins**
- **4. A Facility User must log into the PSRS to read the Determination, which will be located in the communication log for that event**
- **5. There may be comments from the event reviewer which should be reviewed**

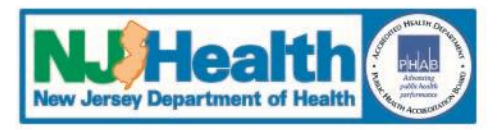

**Less Serious or Near Miss**

- **1. PSRS recommends internal analysis**
- **2. A root cause analysis (RCA) does not need to be submitted to PSRS**
- **3. An email is sent to the FacAdmins**
- **4. A Facility User must log into the PSRS to read the Determination, which will be located in the communication log for that event**
- **5. There may be comments from the event reviewer which should be reviewed**

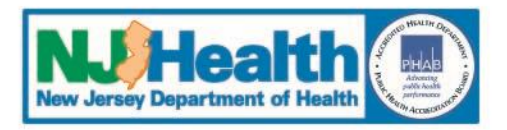

**Need More Information**

- **1. PSRS makes comments to determine the status of the event**
- **2. An email is sent to the FacAdmins**
- **3. A Facility User must log into the PSRS and open the event to read the comments and respond accordingly**

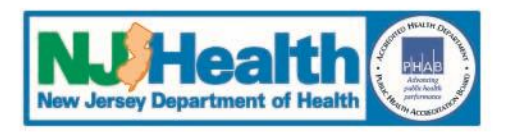

**Need More Information -** *continued*

- **4. Comments can be accessed by:**
	- **A comment link in the event**
		- Only visible in sections of the event with PSRS comments
		- Click on 'Comments' link
	- **A link to the comment through the Communication Log**
		- Click **HERE** to see the Communication Log
		- Click **HERE** to view all comments

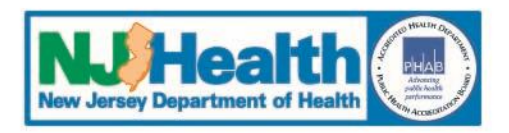

**Need More Information -** *continued*

- **5. Respond to all comments** *by editing* **the event**
	- Click on 'Edit' in the section(s) with the Comments
	- Provide responses to the comments/questions
	- The description of the event is an unlimited text field
- **6. Resubmit the event to PSRS**
	- Click on 'Save' to keep the changes
	- Click on the 'Submit Event' tab to resend the event to PSRS
- **7. There may be more than 1 cycle of responding to comments**

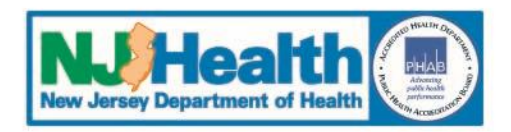

#### **Comment Link in Event**

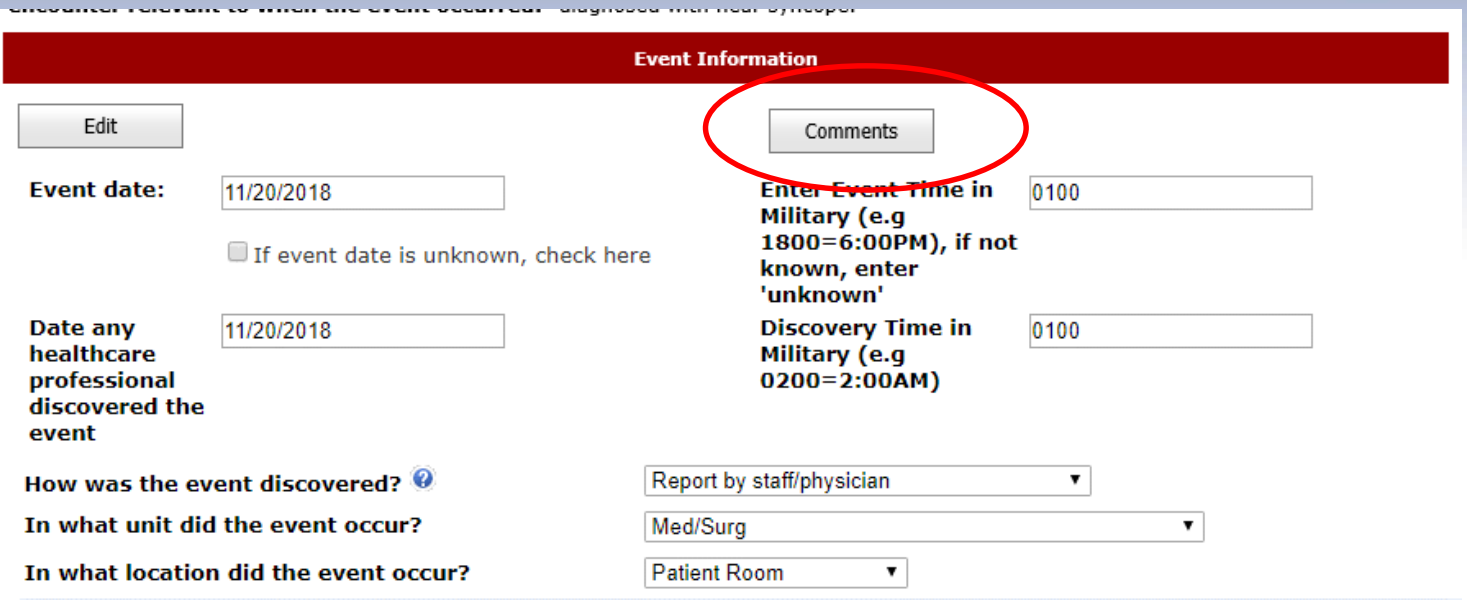

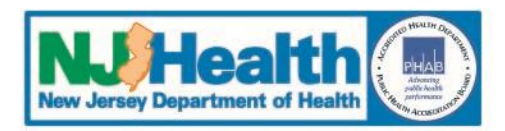

#### **Comment Link in Event**

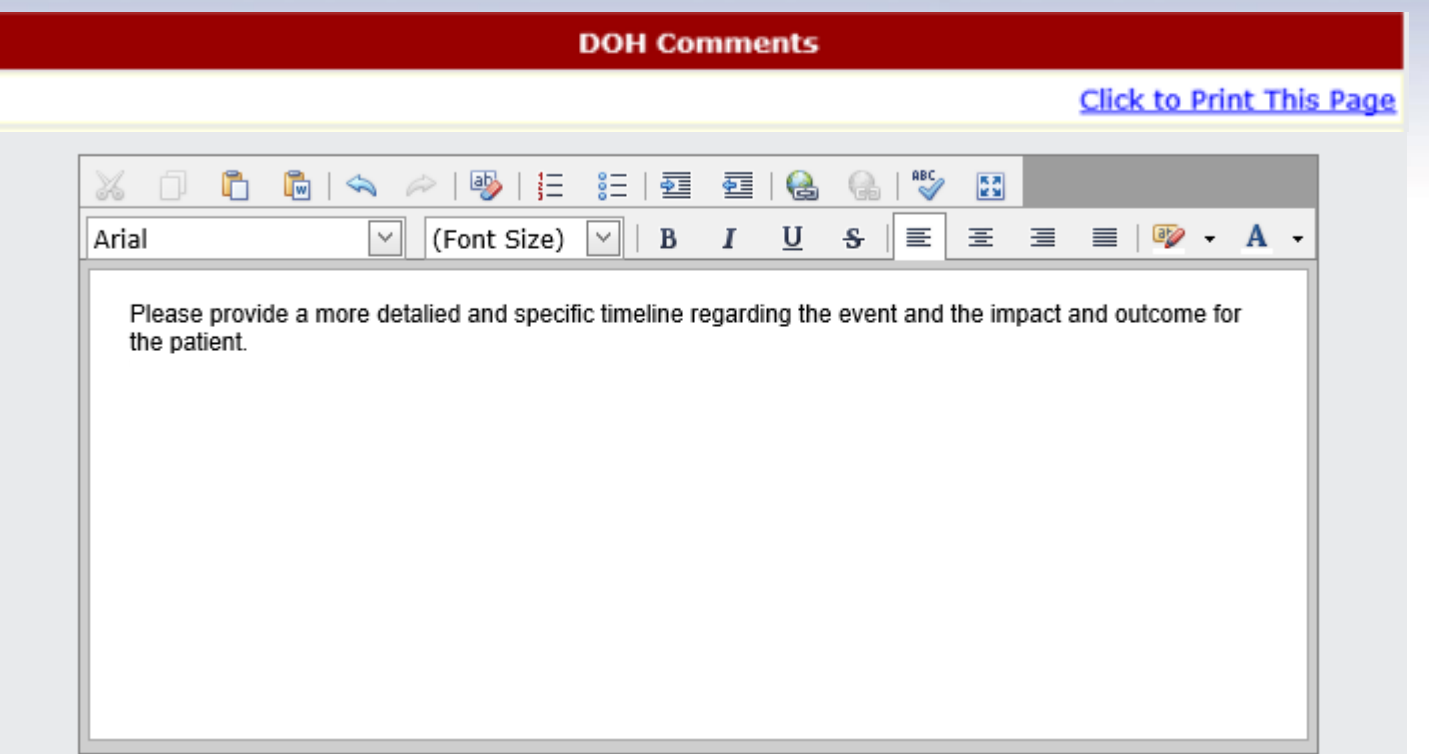

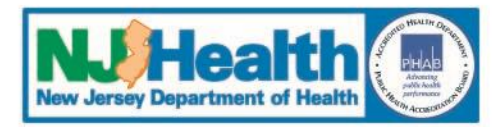

**Communications Log** 

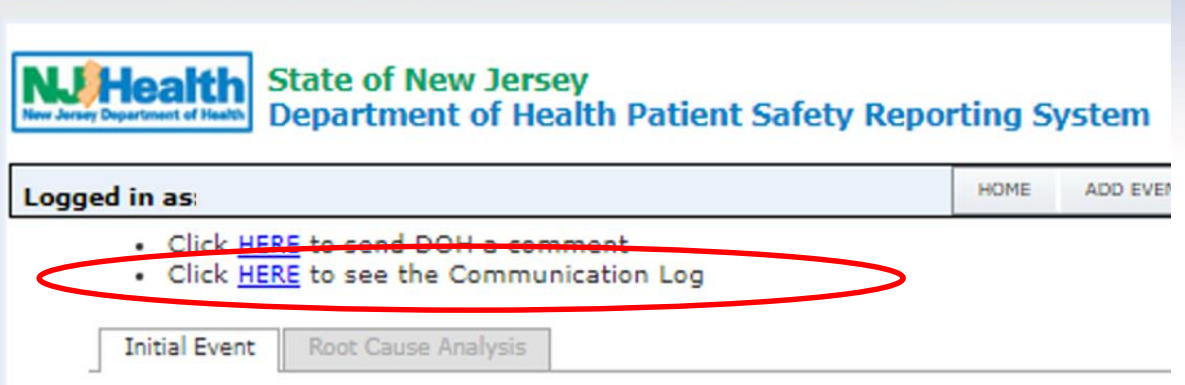

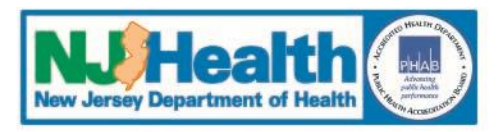

#### **Communications Log**

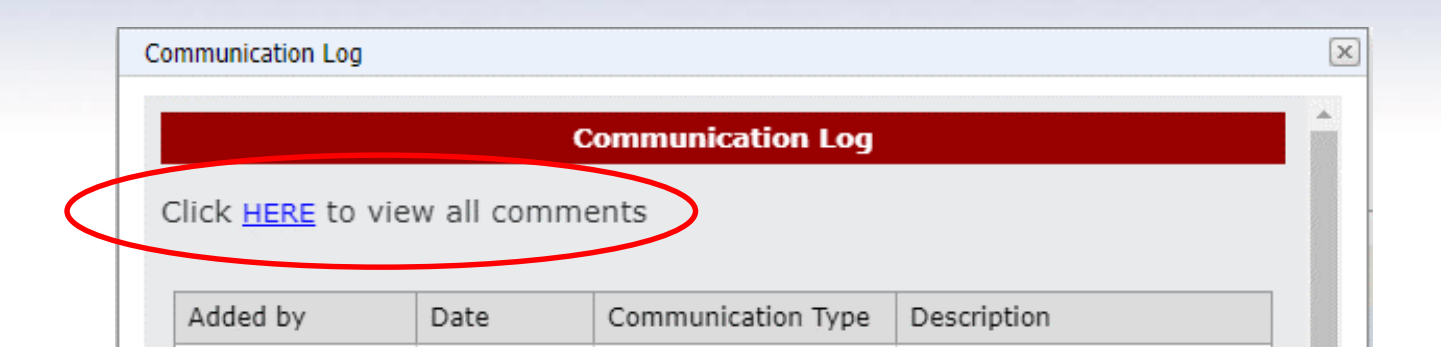

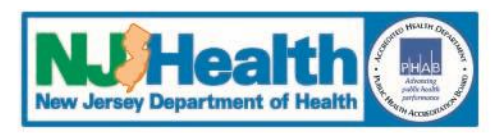

#### **Communications Log**

**Communication Log** 

**Communication Log** 

Click **HERE** to view all comments

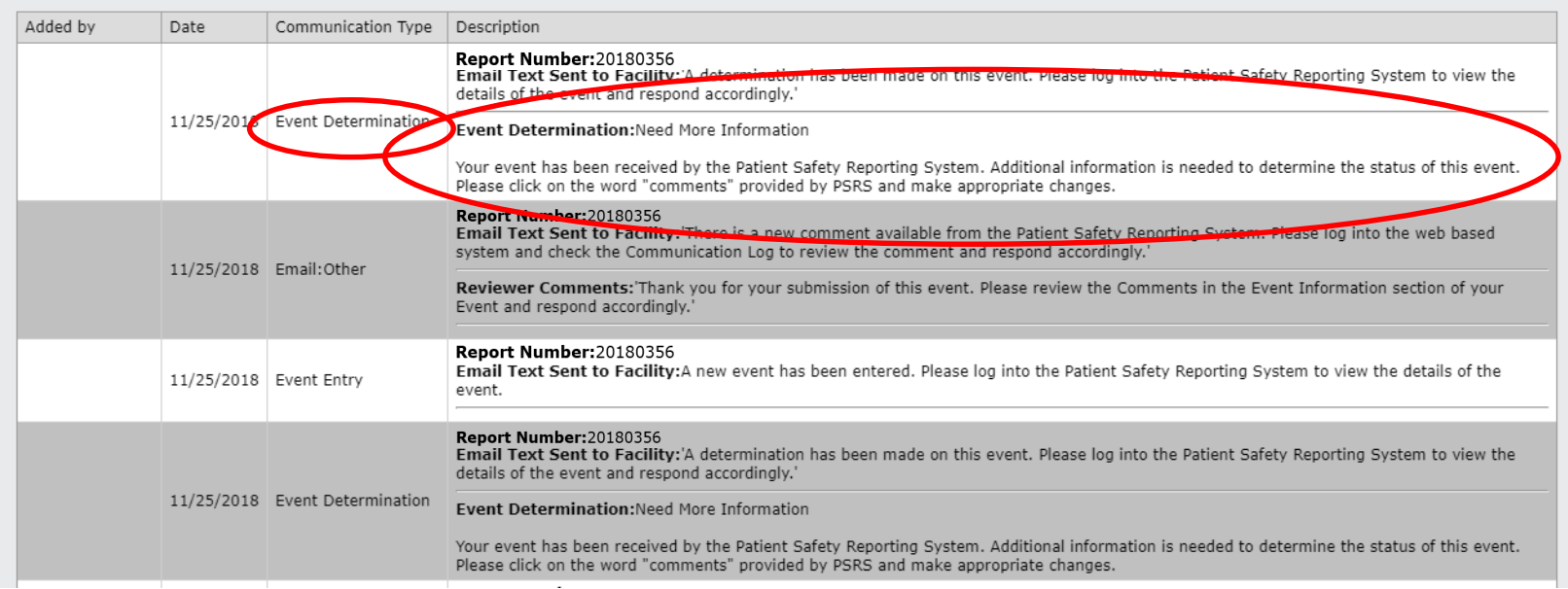

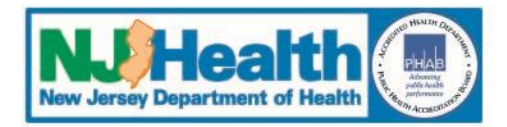

#### **Edit the Event**

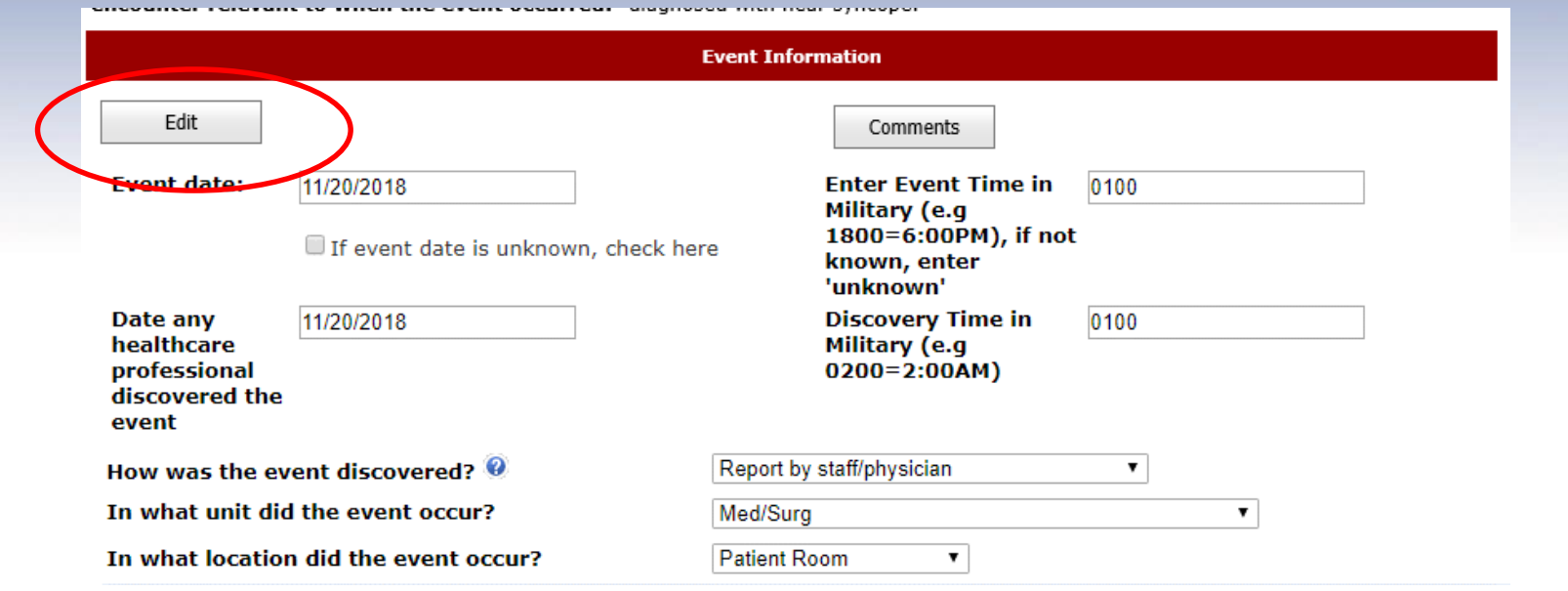

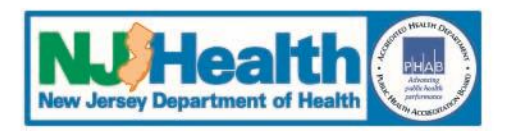

#### **Edit Event**

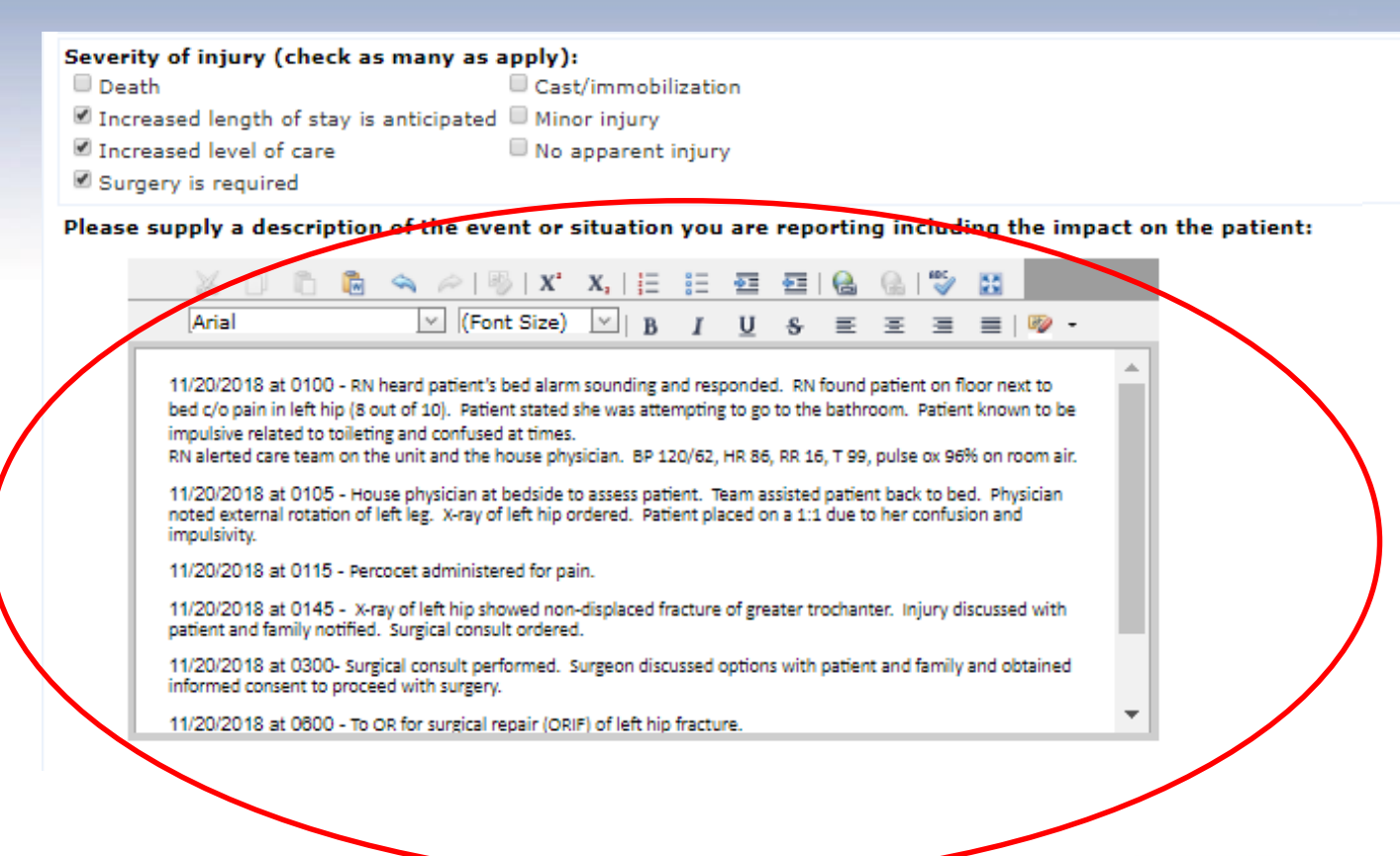

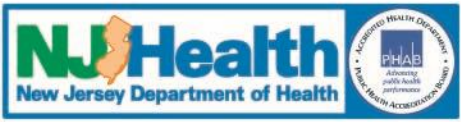

# **Patient Safety Reporting System**

## **IV. Other Communication about the Event**

#### **Communication from PSRS**

• FacAdmins receive notification via email there is a communication from PSRS

#### **1. General Comment or Email:Other**

*There is a new comment available from the Patient Safety Reporting System. Please log into the web based system and check the Communication Log to review the comment and respond accordingly*

#### **2. Access Communications by**

• Communication Log - General Comment or Email:Other

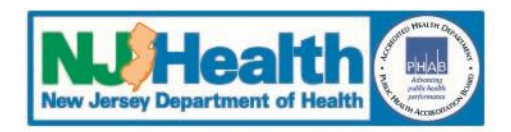

#### **Communications Log**

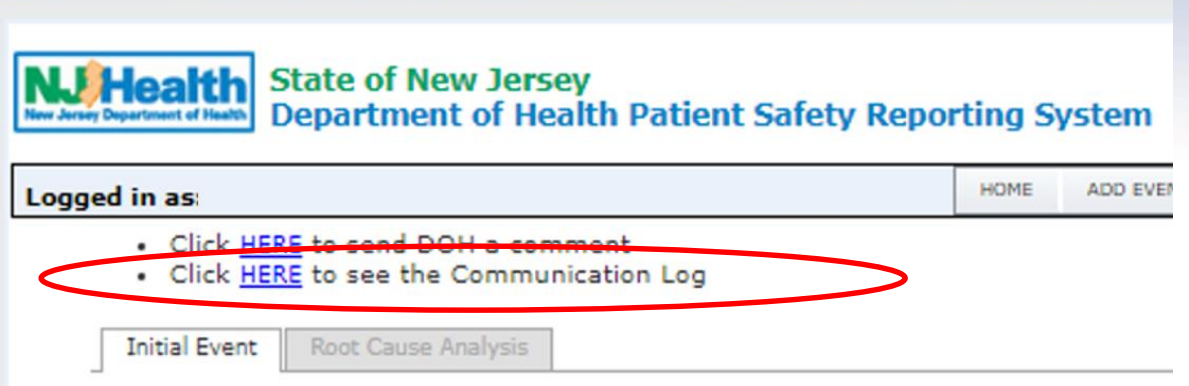

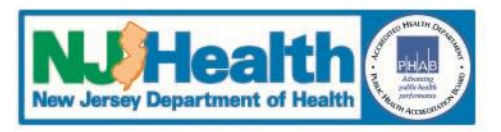

#### **General Comment**

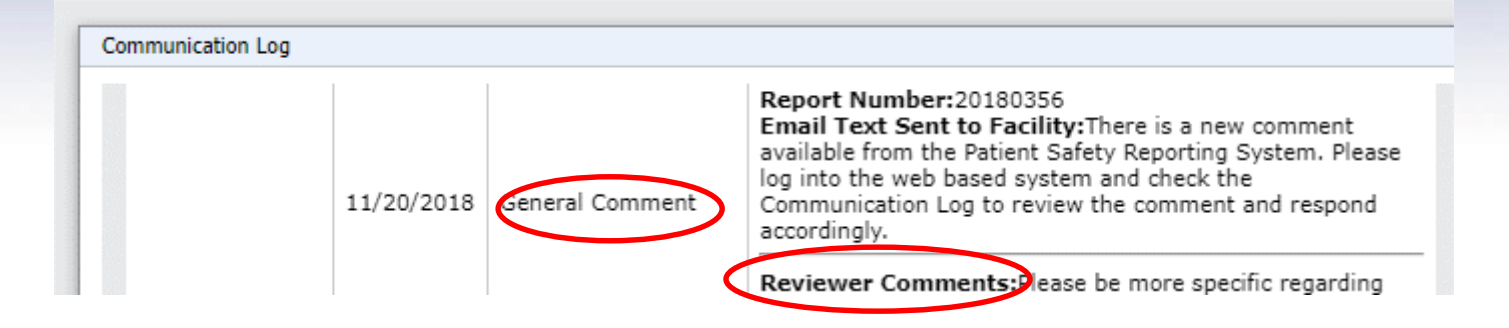

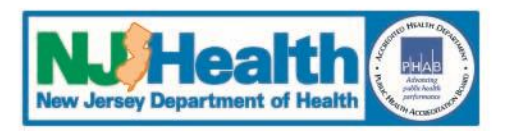

### **Communication to PSRS**

- PSRS will receive email notification that there is a communication from the facility about a specific event
- Be sure to send communication for the correct event number
- **1. General Comment**
- **2. Respond to PSRS Comment**
- **3. Send Communication through the Communication Log**

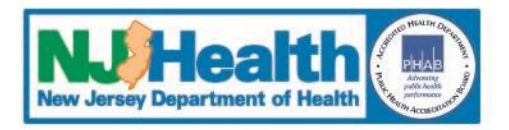

#### **Communications Log**

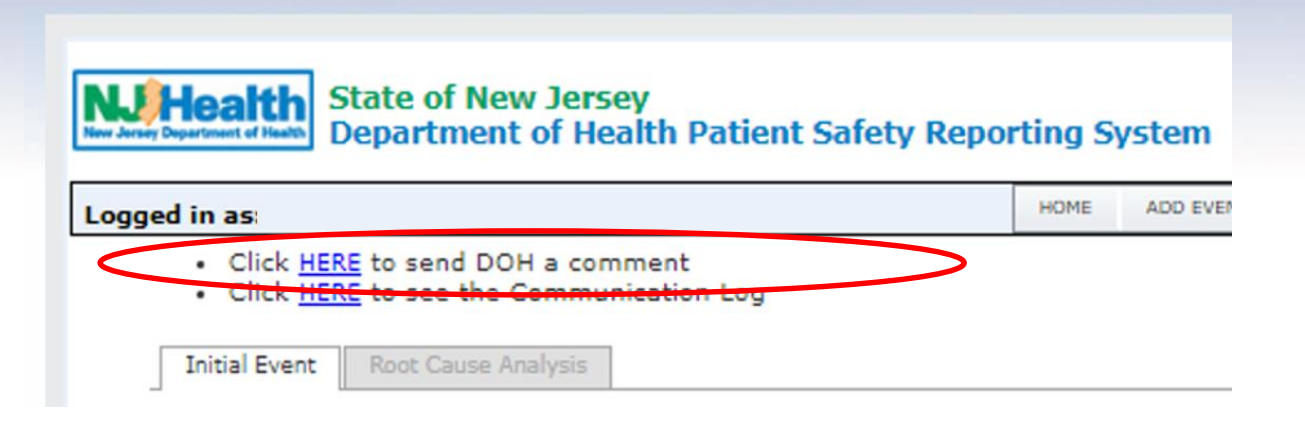

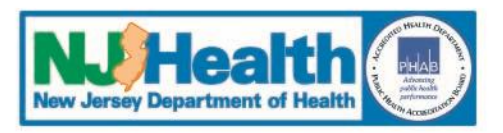

#### **Communications Log**

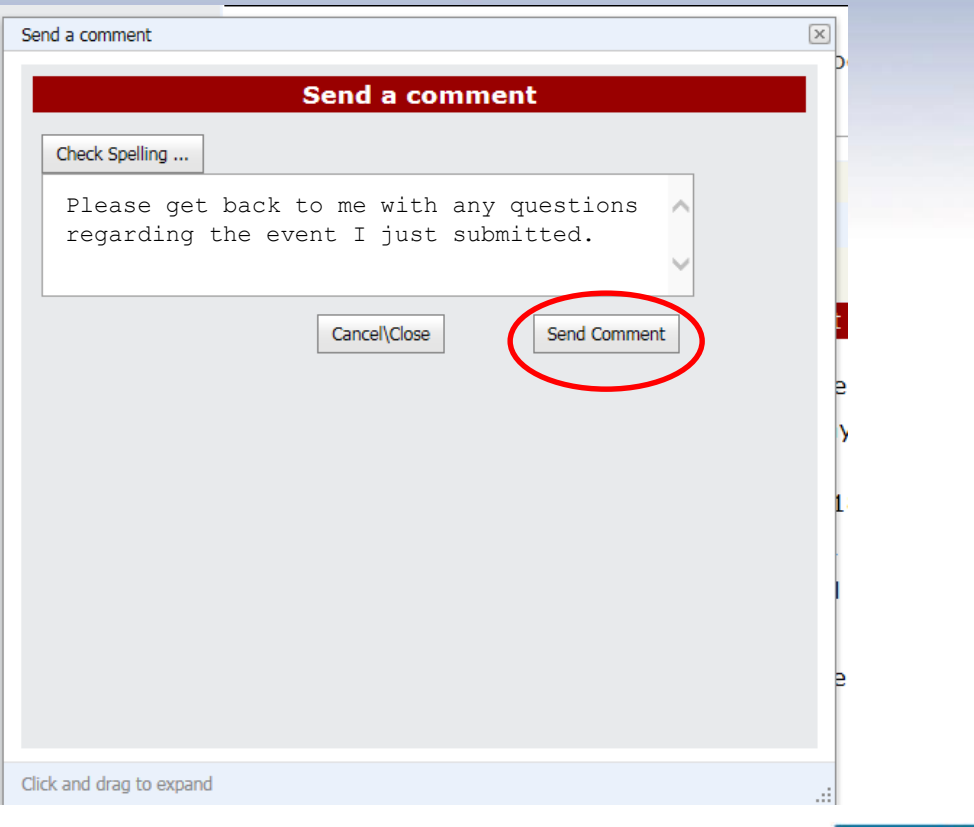

![](_page_58_Picture_3.jpeg)

# **Patient Safety Reporting System**

## *Review*

- **1. Use "Resource" menu to review standard and event specific questions**
- **2. Enter Initial Event information** *including how the event impacted the patient*
- **3. PSRS reviews Event and responds with next step**
- **4. Review PSRS comments and respond accordingly**

![](_page_59_Picture_6.jpeg)

# **Patient Safety Reporting System**

## *Next Module*

- **I. Preparing to Enter Root Cause Analysis and Action Plan**
- **II. Enter Root Cause Analysis and Action Plan**
- **III. PSRS review of RCA**
- **IV. Other Communications about RCA**

![](_page_60_Picture_6.jpeg)